**Miami-Dade County** 

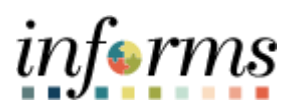

# **End-User Training Guide**

**Course Code: MSS 204 Course: Manager Self Service – Time Management - Timekeeper**

<span id="page-1-0"></span>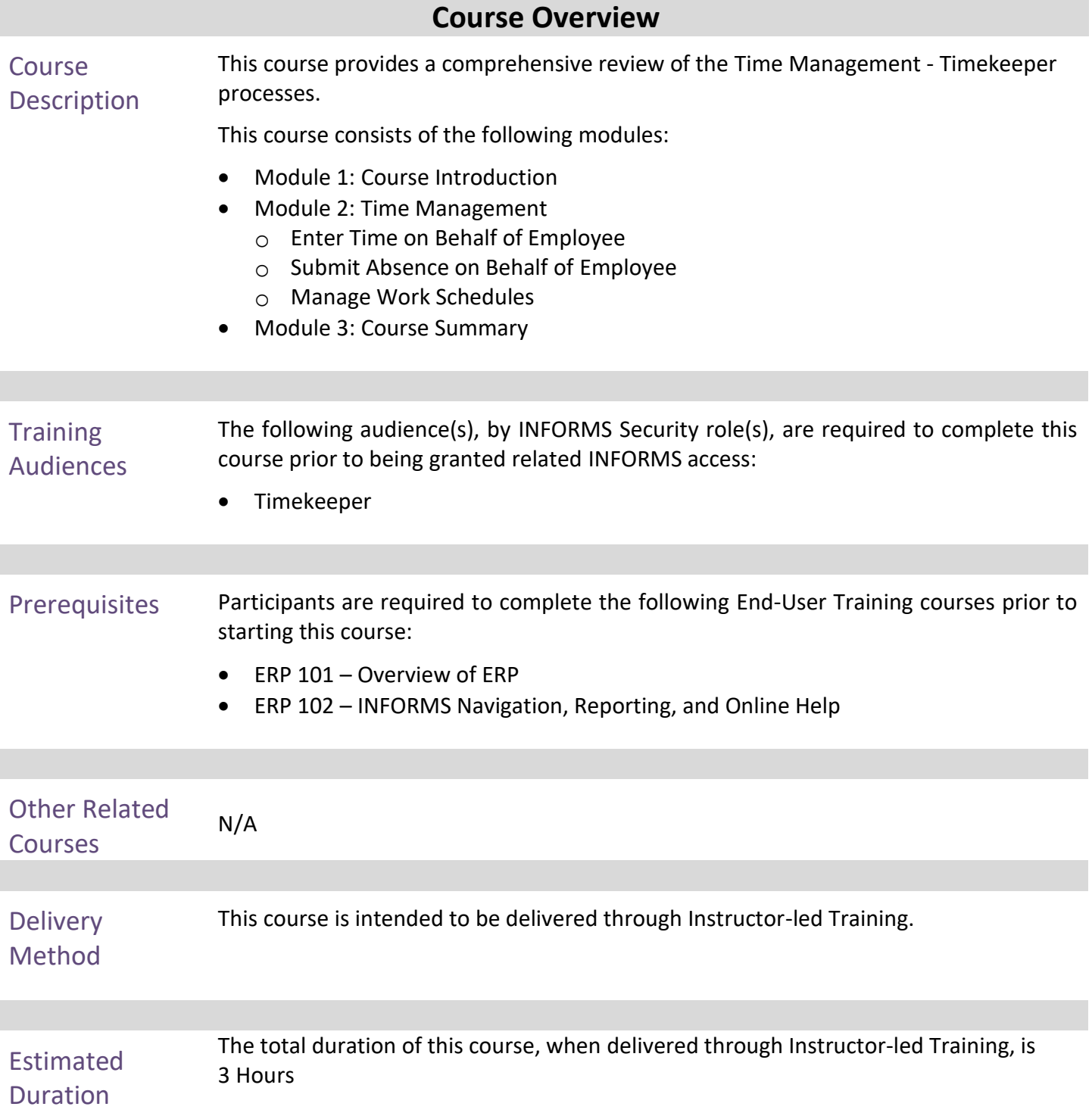

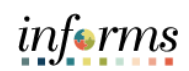

## **Table of Contents**

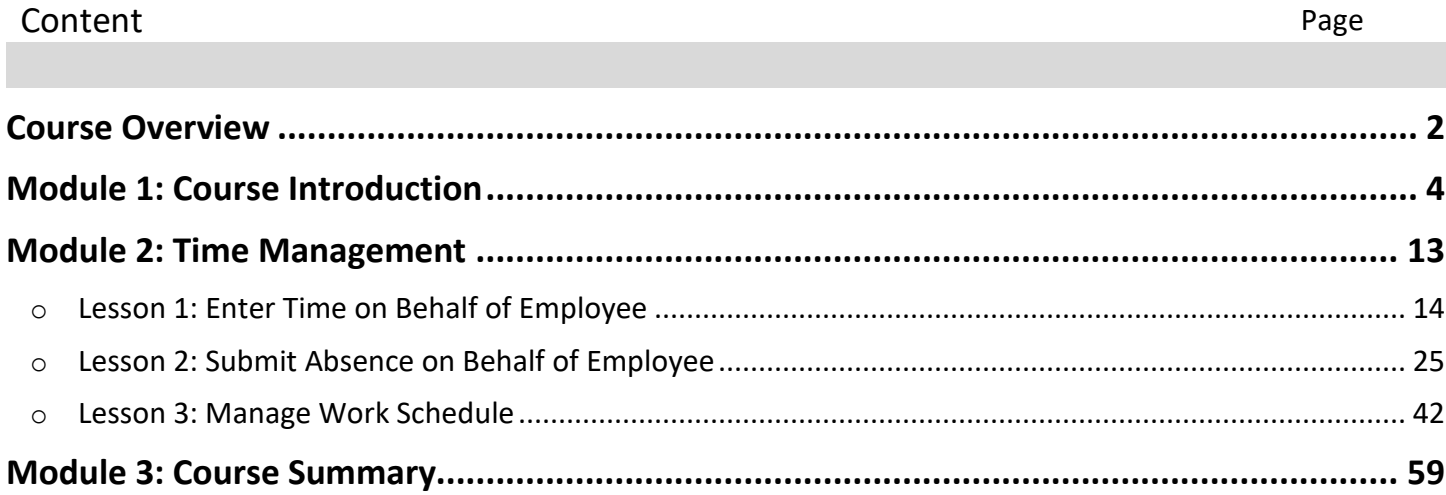

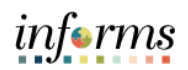

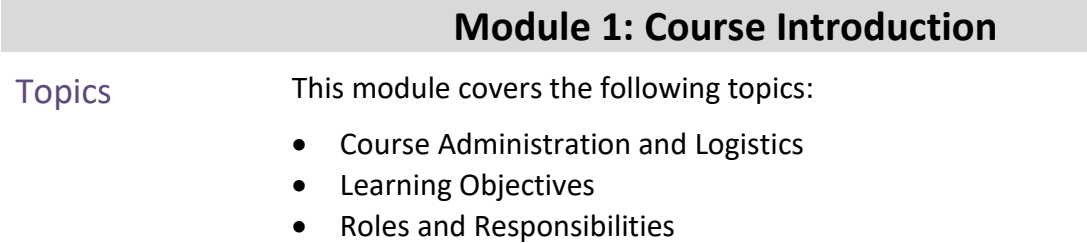

- <span id="page-3-0"></span>• Navigation
- Purpose and Benefits of the Business Process
- The End-to-End Business Process
- Introduction to Demonstrations and Exercises

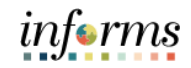

Course Administration and Logistics

To receive credit for completing this course, which is necessary to be granted INFORMS access for performing related tasks in INFORMS, participants must:

- Actively participate in class, and ask questions as needed
- Please turn off cell phones, and refrain from the use of email and the Internet
- Take breaks as scheduled and return to the classroom promptly

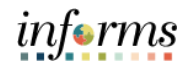

Course Learning At the conclusion of this course, participants will be able to:

### **Objectives**

- Course Administration and Logistics
- Learning Objectives
- Roles and Responsibilities
- Navigation
- Purpose and Benefits of the Business Process
- The End-to-End Business Process
- Introduction to Demonstrations and Exercises

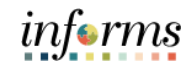

**Training** Audience: Roles and Responsibilities

- The following roles are associated with this course and will play a part in conducting the related business processes for the County:
- **Timekeeper:** The Timekeeper is responsible for keeping time and attendance at the department level, ensure completeness and accuracy of time and manage exceptions.

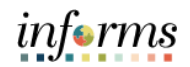

Relow are the steps to navigate to the Navigator (NavBar), which will be used for<br>
Ravigation anyigation in the rest of this seure: navigation in the rest of this course:

#### Navigation: **Human Resources (HCM)**

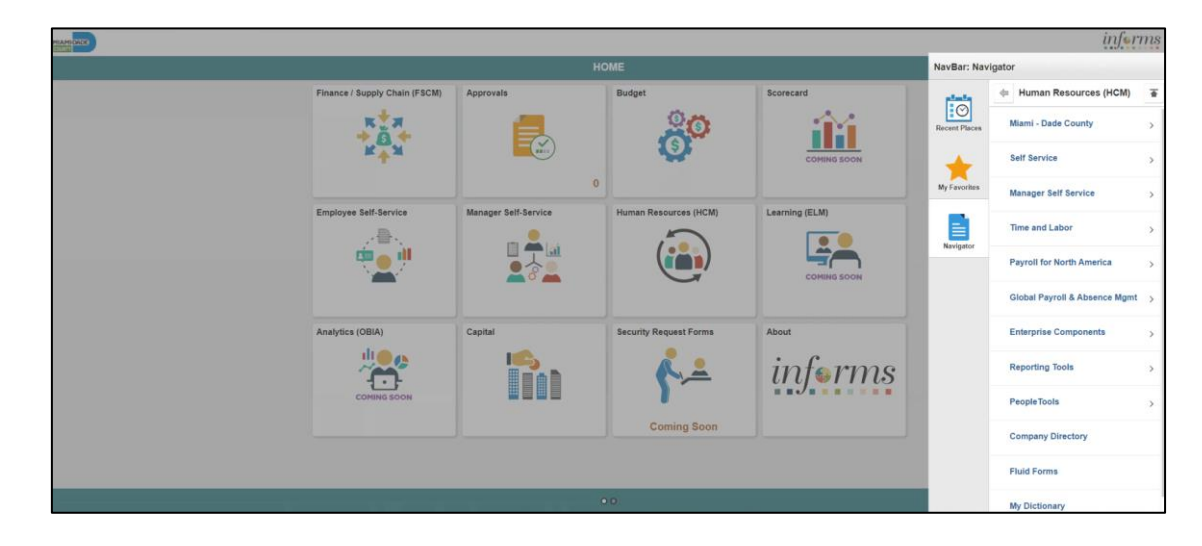

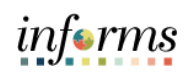

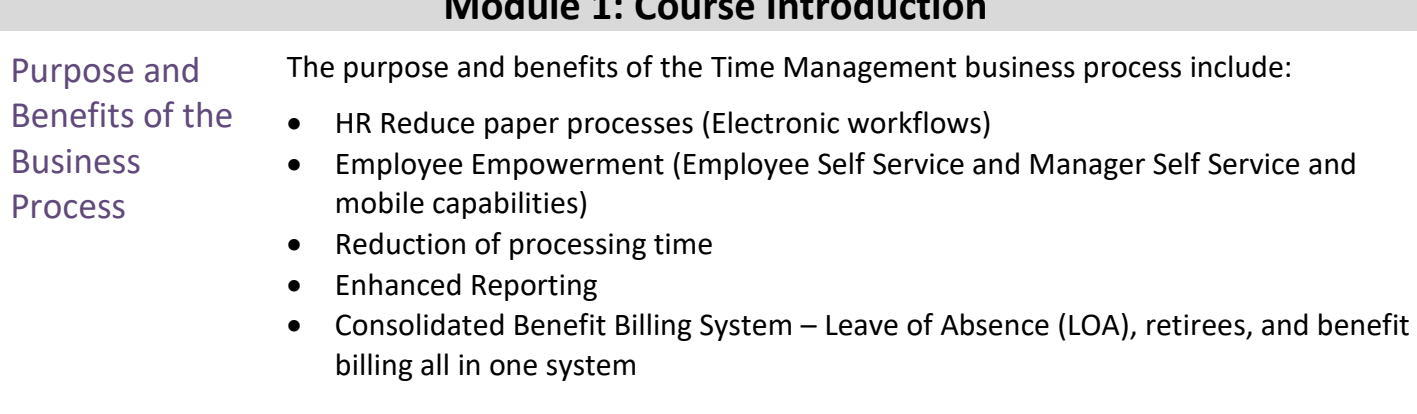

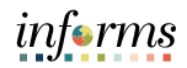

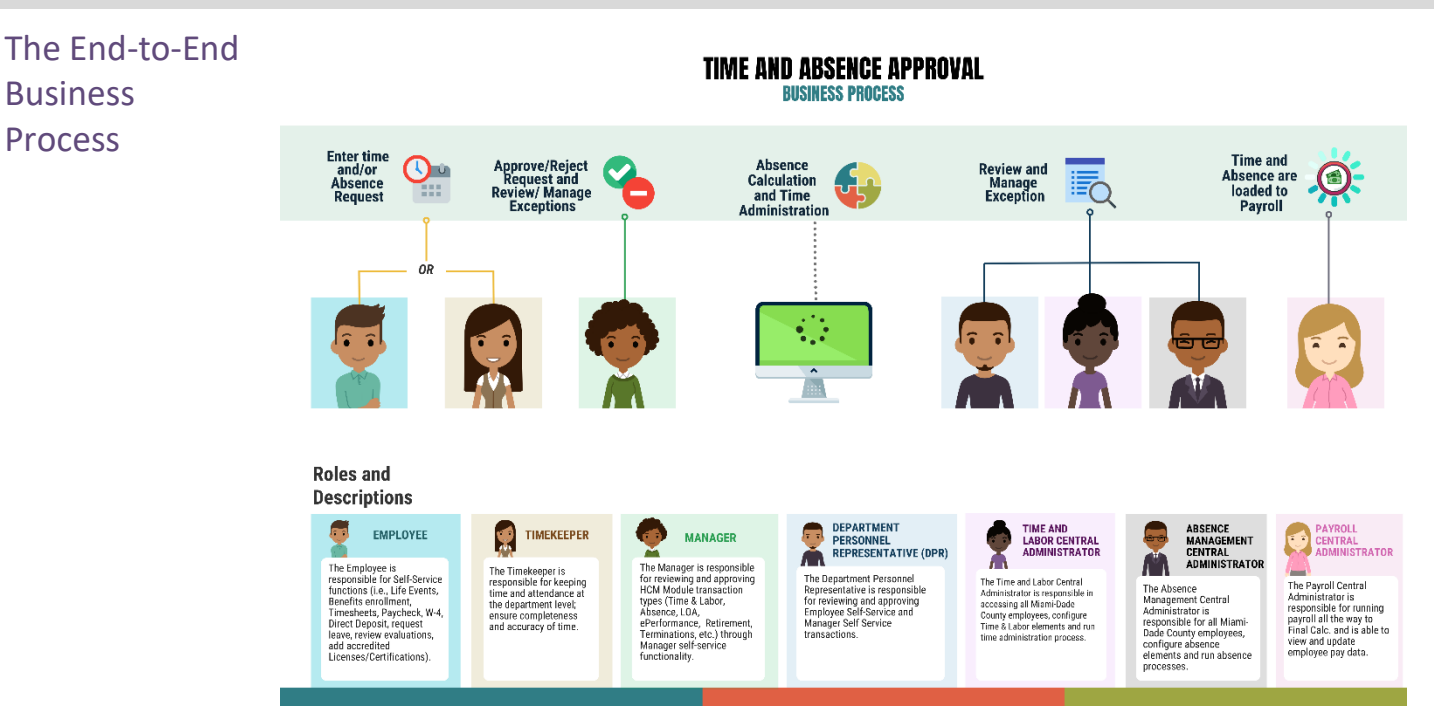

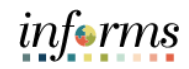

Introduction to **Demonstrations** and Exercises Users will take part in three types of hands-on learning throughout this course: Instructor Demonstrations, Training Activities, and Training Exercises. The definitions and descriptions of each are below.

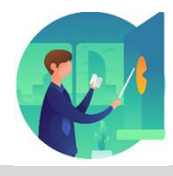

Instructor Demo Instructor demonstration activities involve a walk-through of tasks and processes in INFORMS. Instructors will demonstrate how to perform these activities while users follow along.

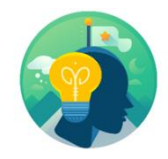

Training Activities Users will perform tasks and processes in the INFORMS training environment by using the Training Activity and Data Sheet provided, and by using this training guide as a reference.

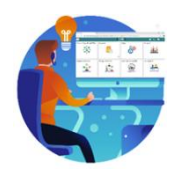

Training Exercises The Instructor will ask questions related to the lecture content and training activities, which are used to check users' knowledge and understanding of course content

**COL** 

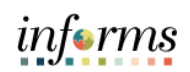

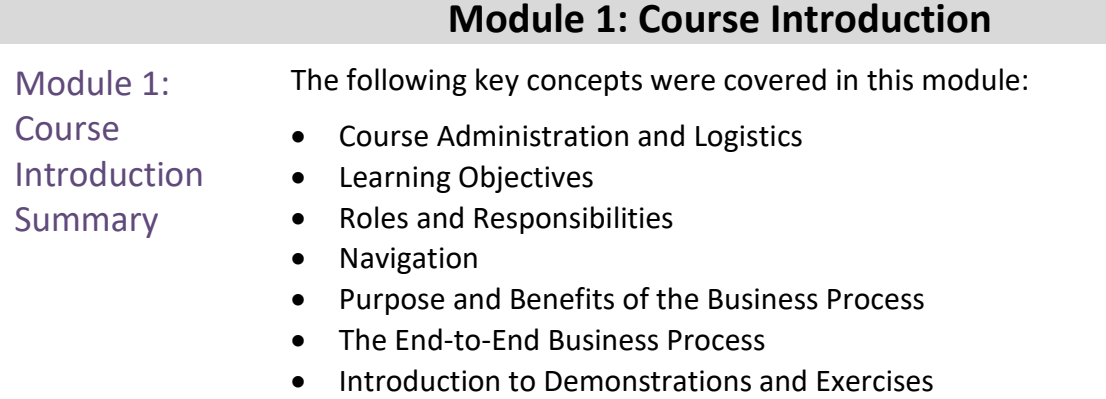

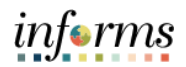

# <span id="page-12-0"></span>**Module 2: Time Management** Lessons This module includes the following lessons:

- Enter Time on behalf of Employee
- Submit Absence on behalf of Employee
- Manage Work Schedule

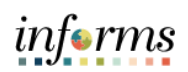

<span id="page-13-0"></span>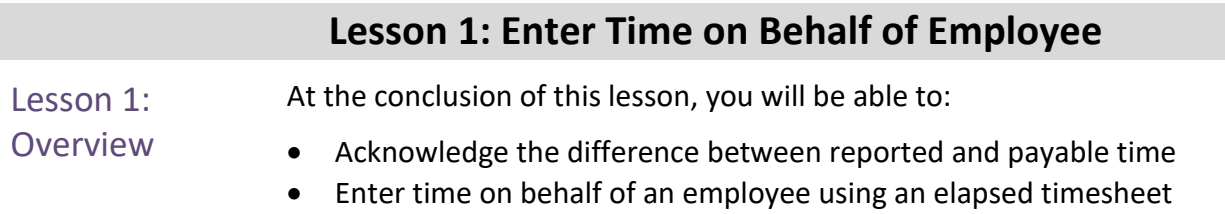

## **Lesson 1: Enter Time on Behalf of Employee**

### Lesson 1: Introduction

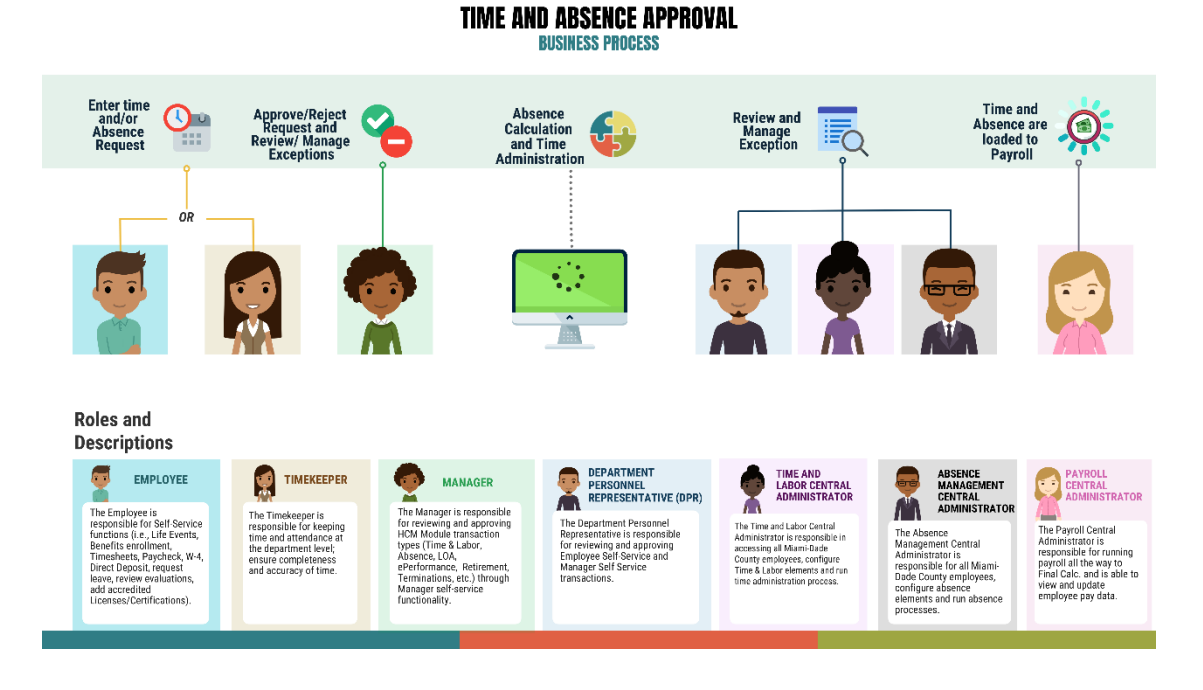

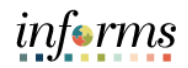

# **Lesson 1: Enter Time on Behalf of Employee**

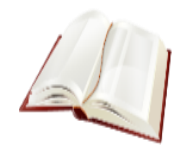

Key Terms The following key terms are used in this module:

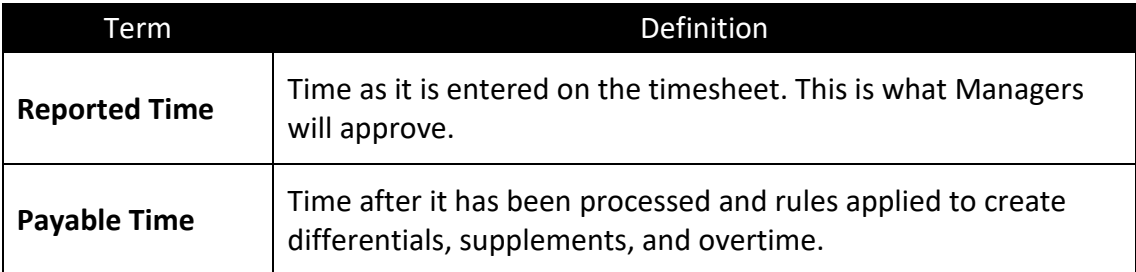

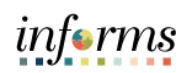

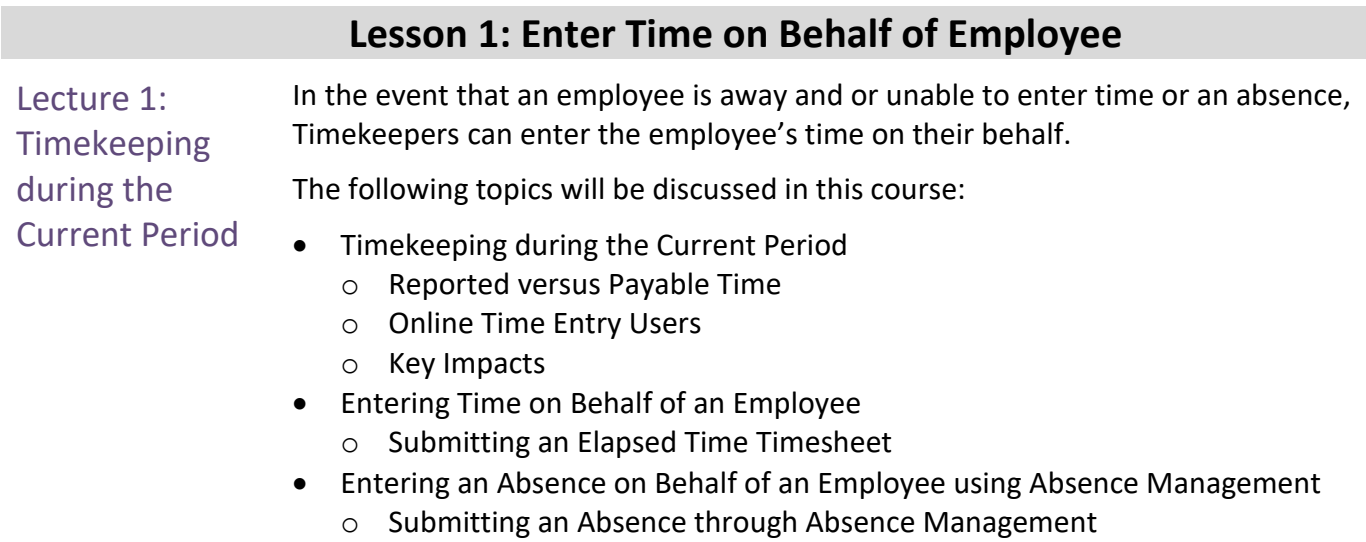

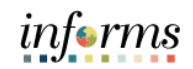

## **Lesson 1: Enter Time on behalf of Employee**

Lecture 1: Timekeeping during the Current Period

#### **Timekeeping during the Current Period**

*Reported versus Payable Time*

After an employee submits time through the timesheet, it is sent to the Manager for approval. Once the timesheet is approved, the time is analyzed through the INFORMS Time Administration process. The time that was submitted by the employee is known as *reported time.* Once the reported time is processed through Time Administration, it generates *payable time*.

If the employee's Manager is unable to review and approve the time, their second level Manager can approve this request. In the event that a manager cannot approve by the deadline, the Department Personnel Representative (DPR) can approve on the Manager's behalf.

Once reported time is approved by either the Manager or Department Personnel Representative (DPR), the Time Administration process will produce *payable time*  which is sent to Payroll. The following business process flow outlines the timekeeping process:

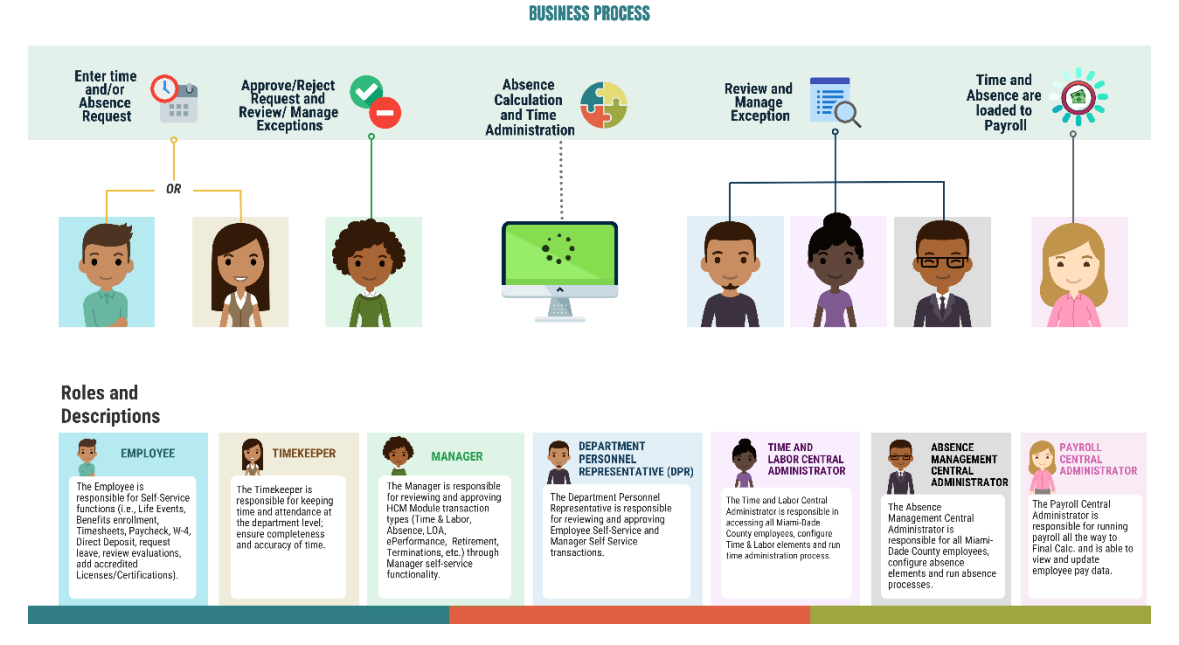

**TIME AND ABSENCE APPROVAL** 

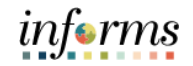

### **Lesson 1: Enter Time on behalf of Employee**

Lecture 1: Timekeeping during the Current Period

Payable time is the end product of the Time and Labor module. Payable time represents:

- The quantity of work performed, in hours or dollars
- The time reporting code that controls how the employee is paid
- The tasks to which time was reported by the employee

#### *Online Time Entry Users*

All employees who report time in the Miami-Dade County INFORMS Time and Labor module use the same pages to report work hours and tasks. These time reporting pages are the same pages that the employee's supervisor and the Department Personnel Representative (DPR)s view to approve time, too.

#### *Key Impacts*

The implementation of INFORMS Time and Labor enables the following new capabilities to departments and their employees:

• In INFORMS, there is now a single page that is used for both payment and task distribution purposes. The time and task reporting are done on the same line in the timesheet, and additional lines can be added for additional task reporting details or for more than two iterations.

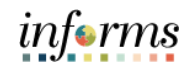

### **Lesson 1: Enter Time on behalf of Employee**

#### Lecture 2: Enter **Enter Time on Behalf of an Employee**

Time on behalf of Employee

The following steps outline how the Timekeeper can submit a timesheet on behalf of the employee if the employee is unable to report it.

1. Navigation: **Human Resources (HCM) > Manager Self Service > Time Management > Report Time > Timesheet.**

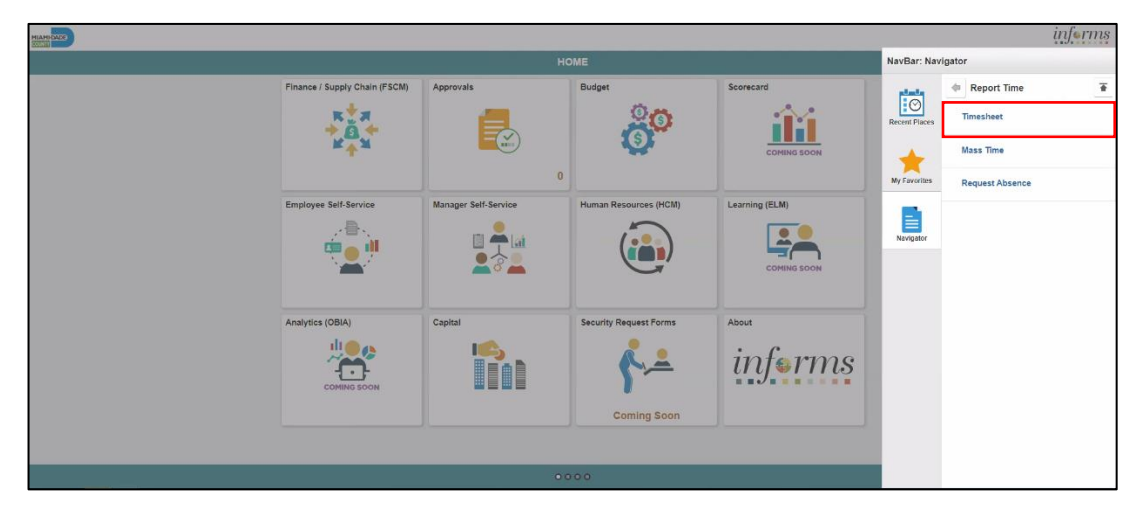

2. Populate the **Employee Selection Criteria** and then select **Get Employees** to display the reported time of a group of employees or an individual employee.

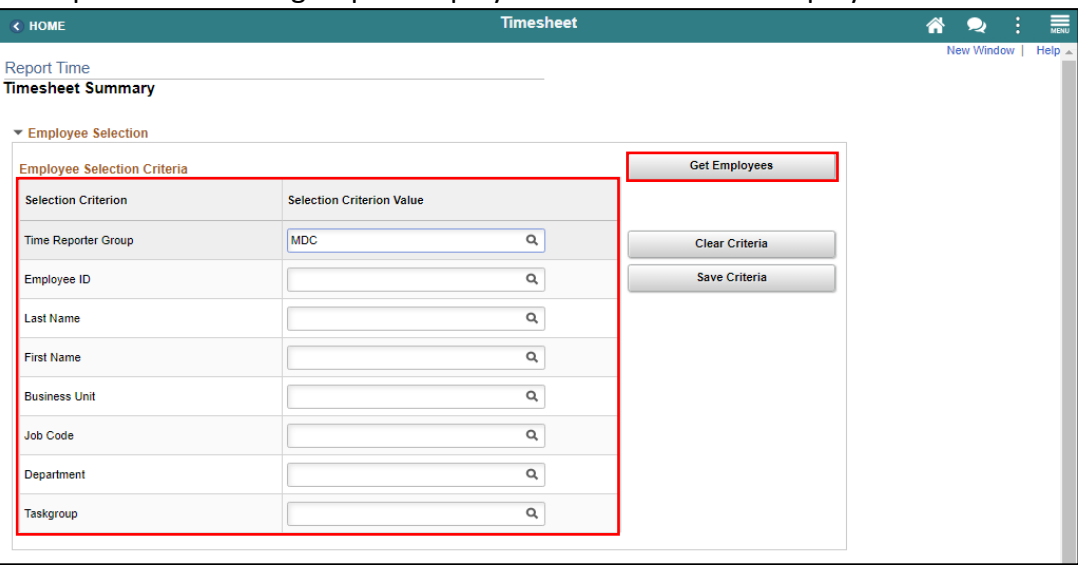

of Employee

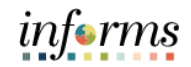

## **Lesson 1: Enter Time on behalf of Employee**

Lecture 2: Enter Time on behalf 3. Select an employee's **Last Name** to display the details of the submitted reported time.

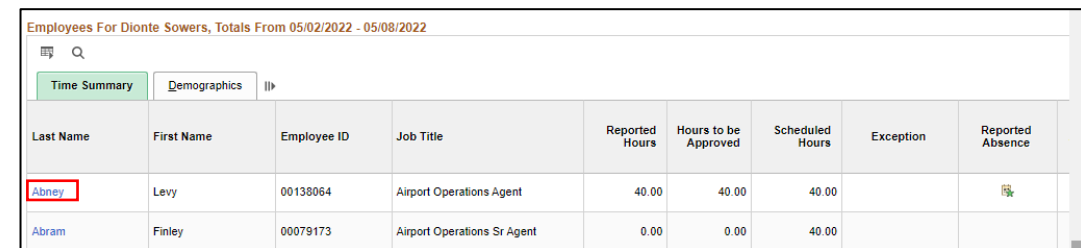

4. Entered time and select the appropriate **Time Reporting Code** before Submitting the employee's time.

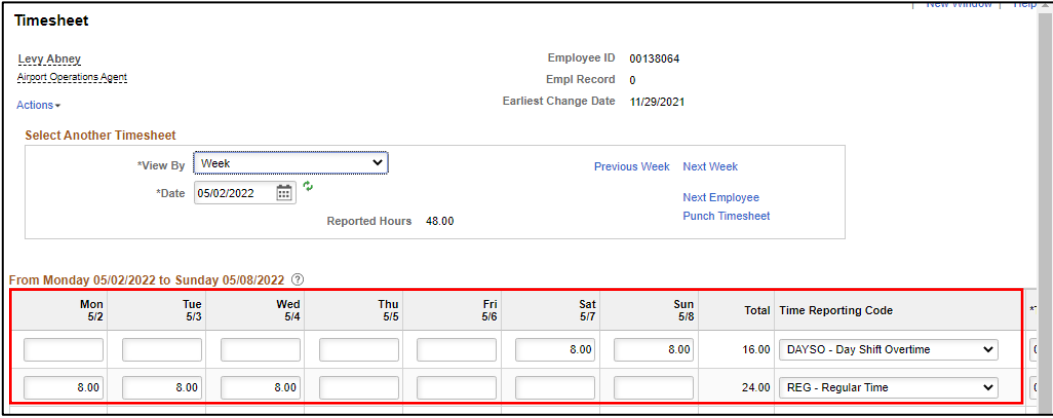

#### 5. Select **Submit.**

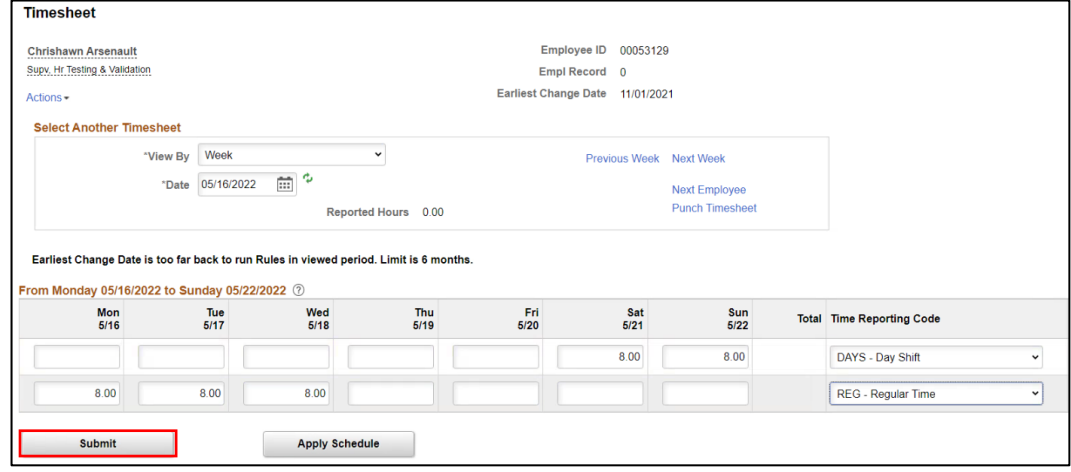

**College** 

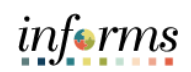

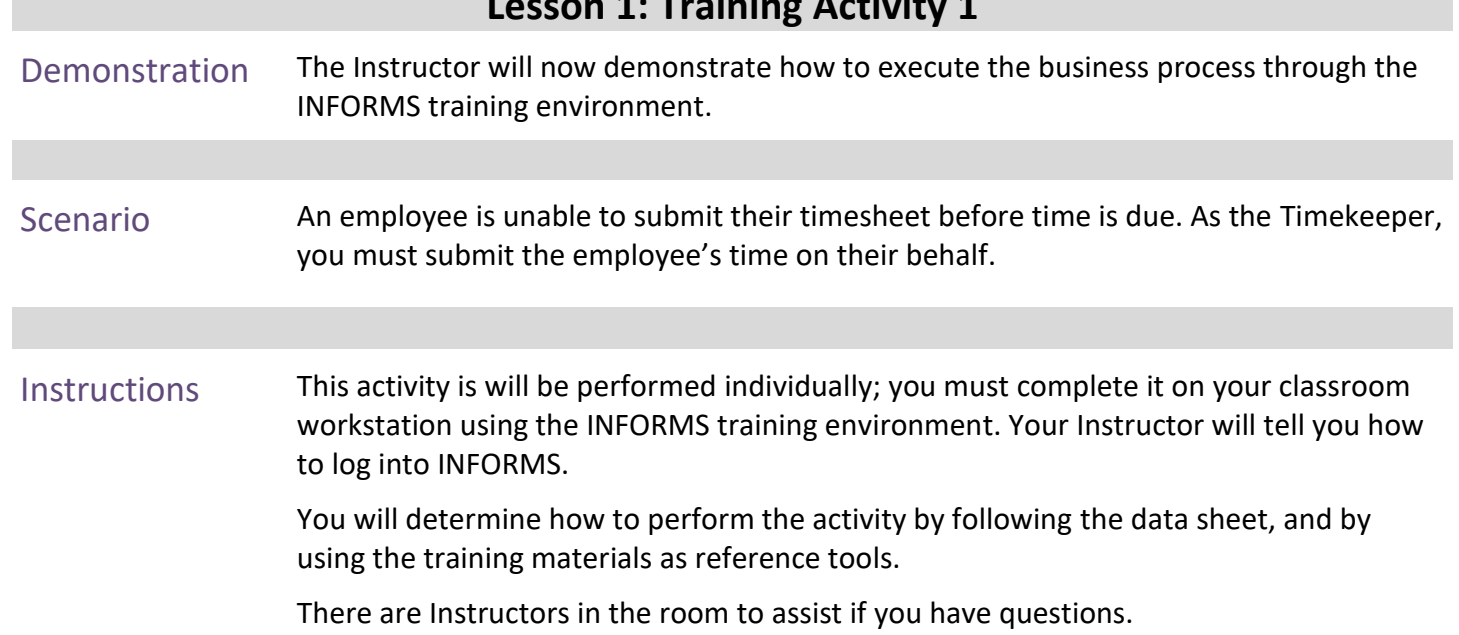

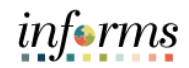

## **Lesson 1: Training Exercise**

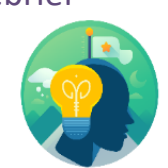

Debrief 1. When does reported time change to payable time?

2. What are the recommended fields that a Timekeeper can enter when searching for an employee on the **Timesheet** page?

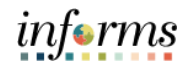

## **Lesson 1: Lesson Summary**

**Objectives** Achieved

Now that you have completed the Enter Time on Behalf of Employee lesson, you should be able to:

- 
- Acknowledge the difference between reported and payable time
- Enter time on behalf of an employee using an elapsed timesheet

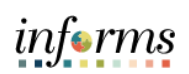

<span id="page-24-0"></span>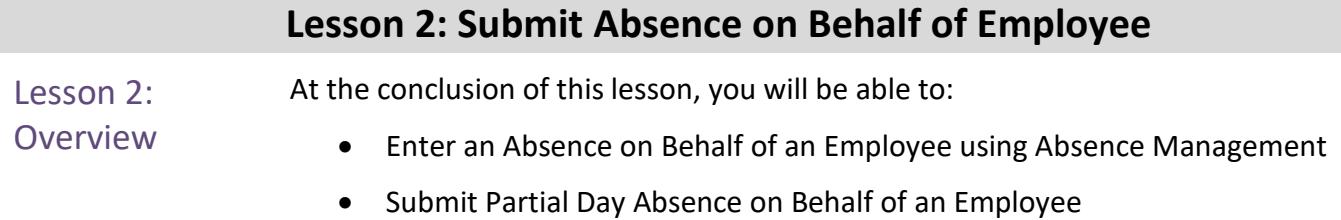

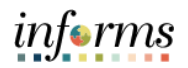

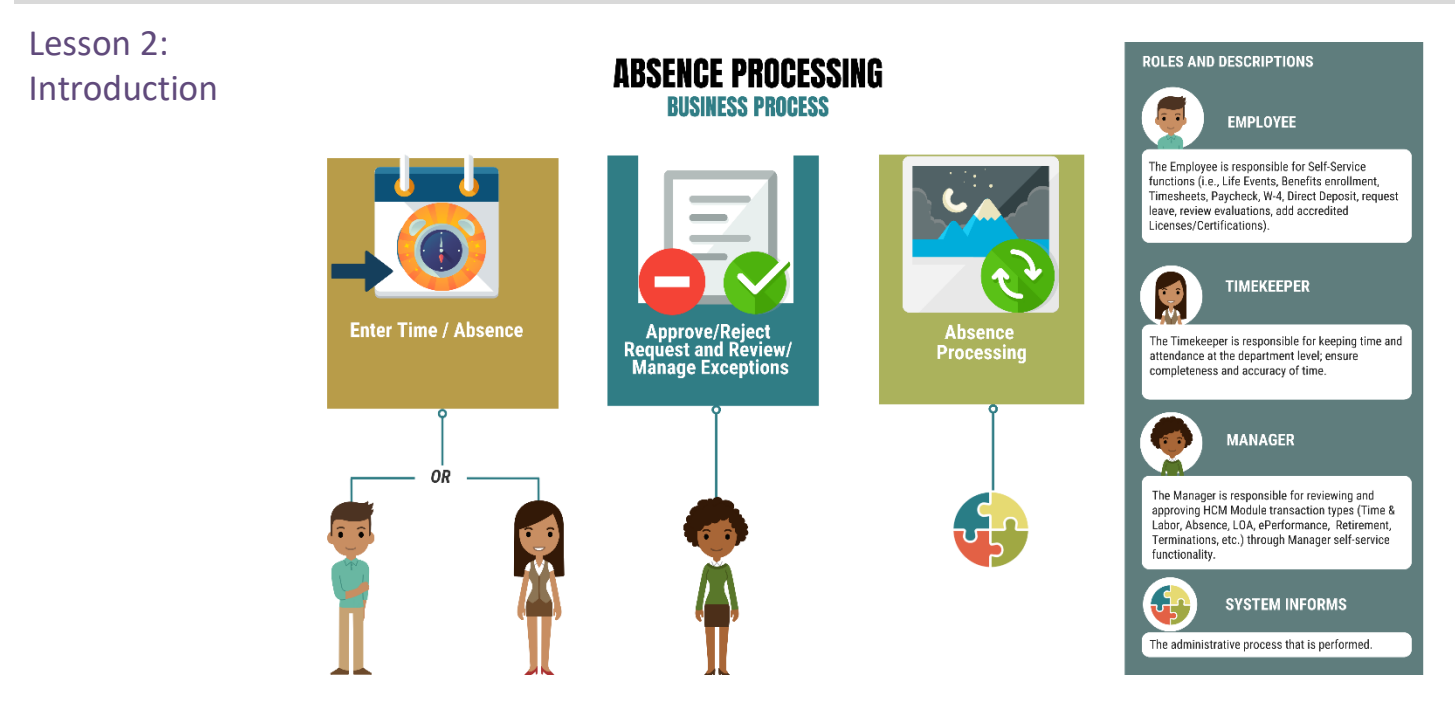

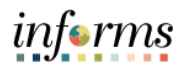

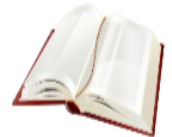

Key Terms The following key terms are used in this module:

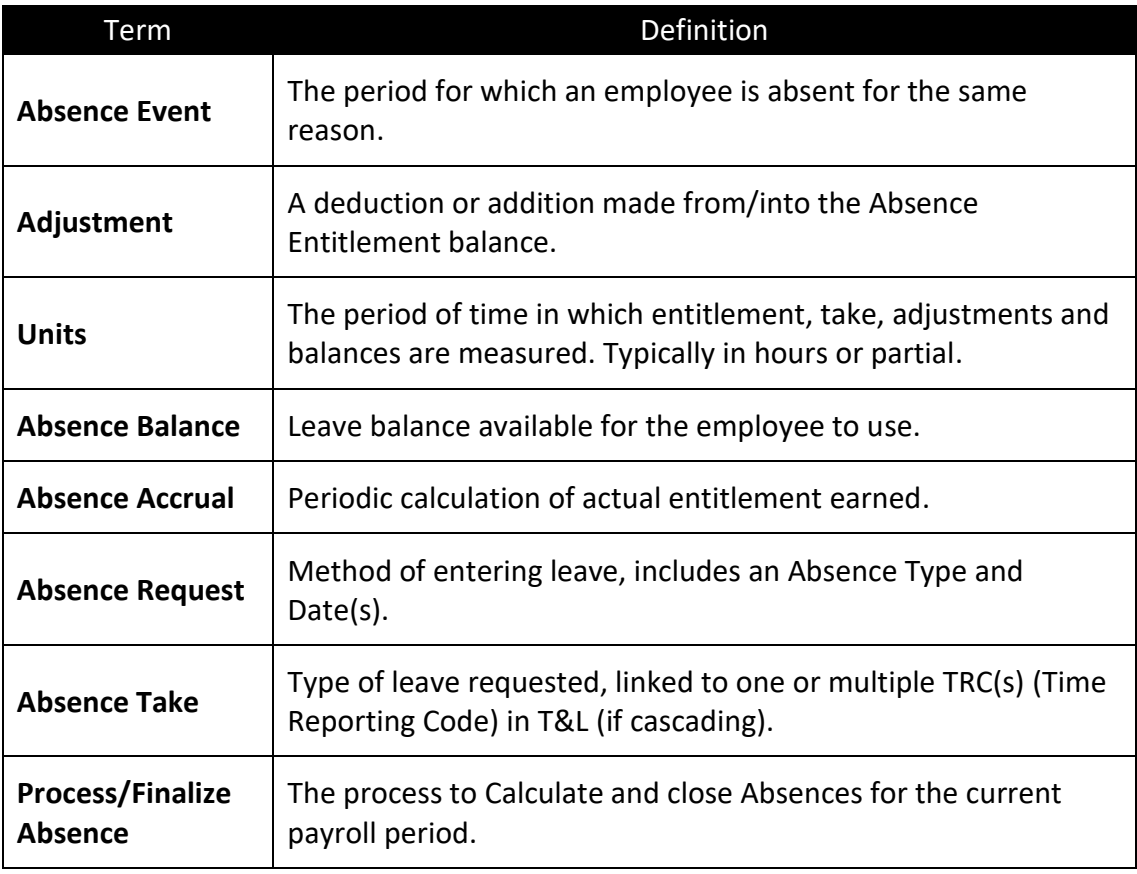

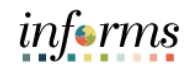

Lecture 1: Submit Absence on Behalf of an

#### **Submit Absence on Behalf of an Employee**

The following steps outline how the Timekeeper can submit an absence request on behalf of the employee.

Employee

1. Navigation: **Human Resources (HCM) > Manager Self Service > Time Management > Report Time > Timesheet.**

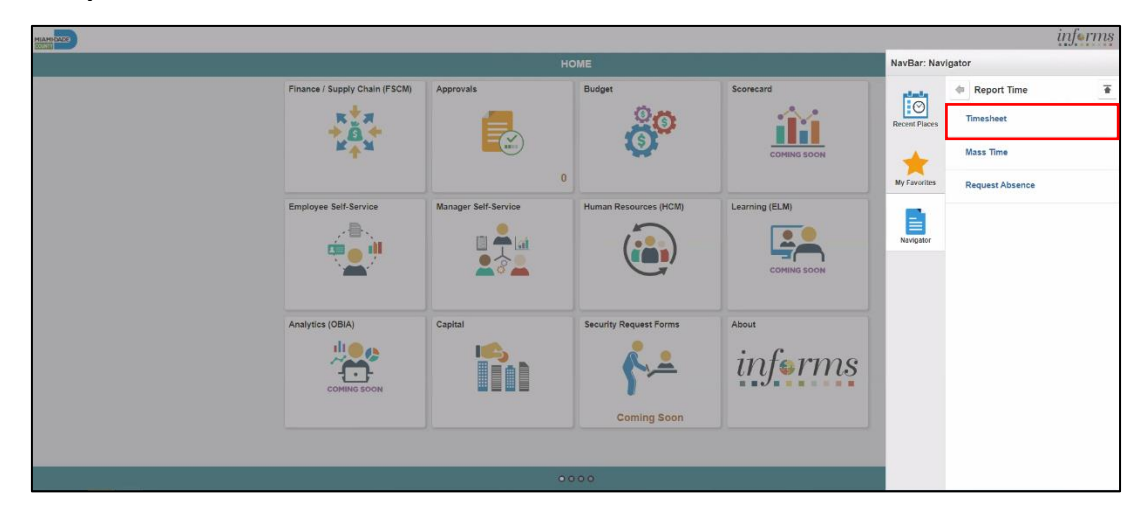

2. Populate the **Employee Selection Criteria** and then select **Get Employees** to display the reported time of a group of employees or an individual employee.

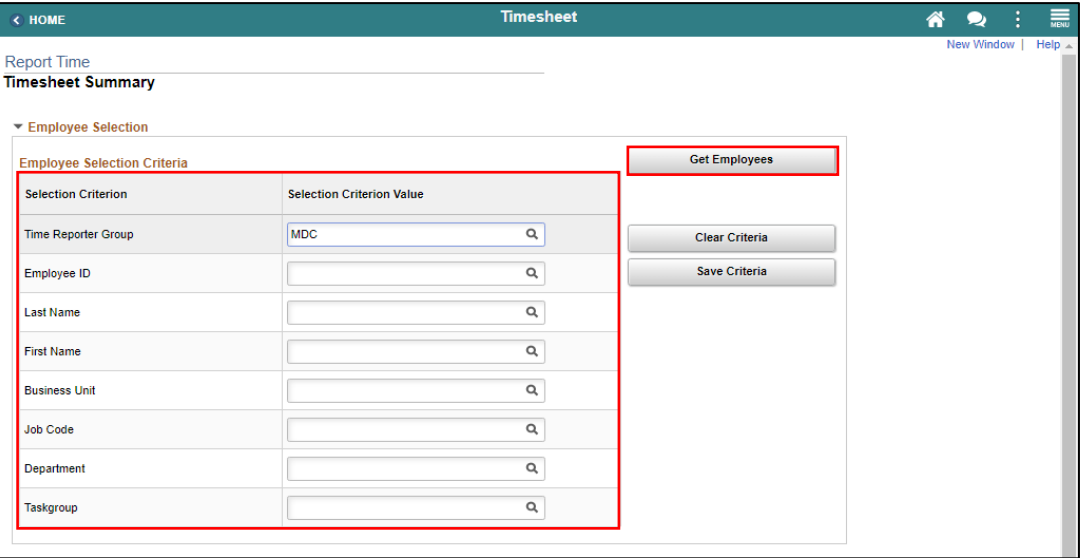

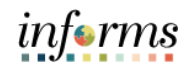

Lecture 1: Submit Absence on Behalf of an Employee

3. Select an employee's **Last Name** to display the details of the submitted reported time.

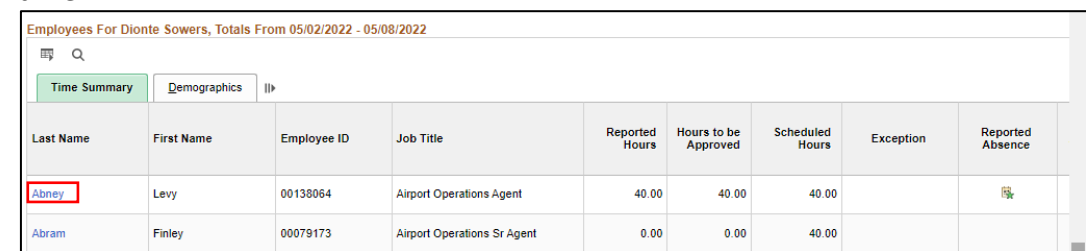

4. Select the appropriate week for the Absence Request. **Note**: If the corresponding absence request is outside of the week indicated in this selection, the absence request will not be submitted.

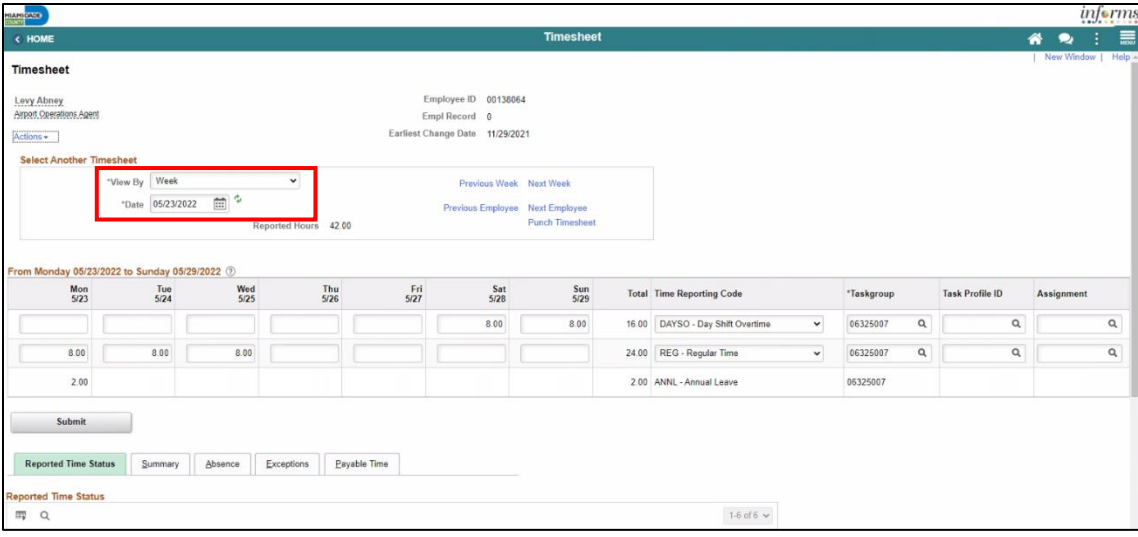

#### 5. Scroll to the **Absence** tab at the bottom of the employee timesheet.

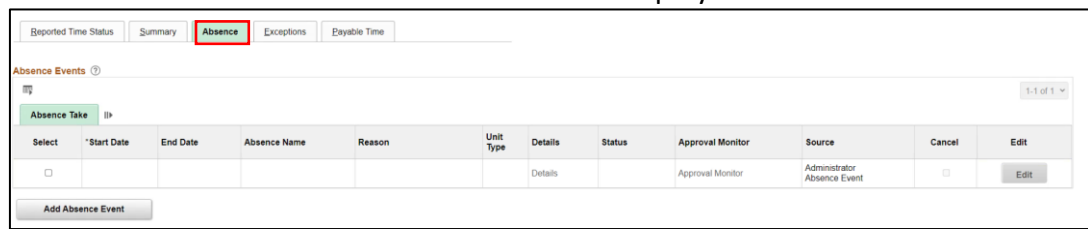

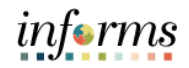

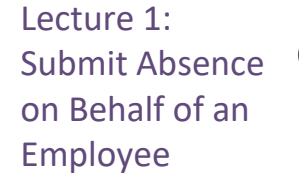

6. Select **Add Absence Event**.

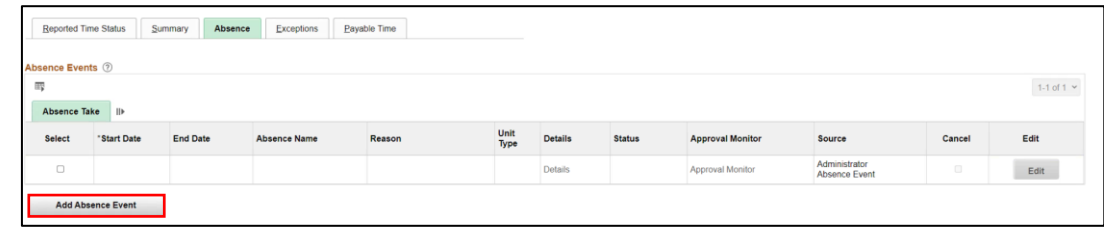

- 7. Enter the following information:
	- **Start Data** and **End Date**
	- **Absence Name\***

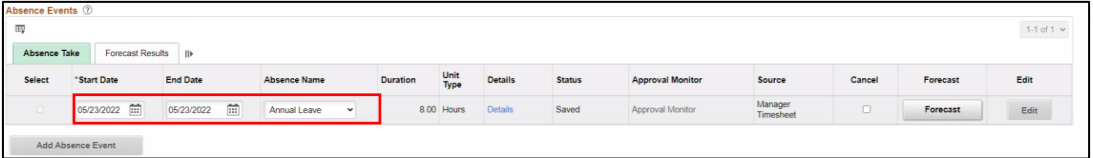

**Note:** For Administrative Leave, INFORMS requires a Reason to be added. A **Reason** field will populate for entry. Reasons will not be required for other types of leave request.

8. Select **Forecast** to confirm if the employee is eligible for the absence type.

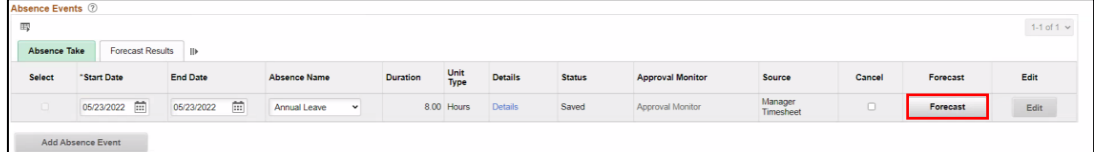

**Note**: To submit Absence Event, Timekeepers must forecast prior to submitting the leave request.

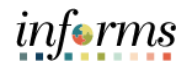

Lecture 1: Submit Absence on Behalf of an Employee

INFORMS provides confirmation if the employee is eligible for the absence type. INFORMS will confirm if the eligibility has been verified and if the employee can submit absence.

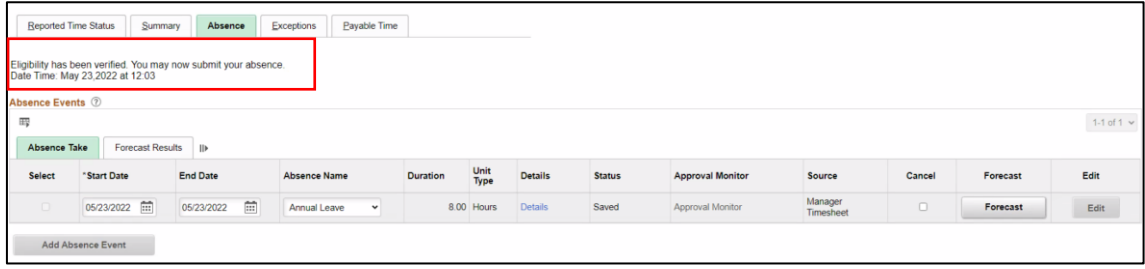

9. Select **Submit**.

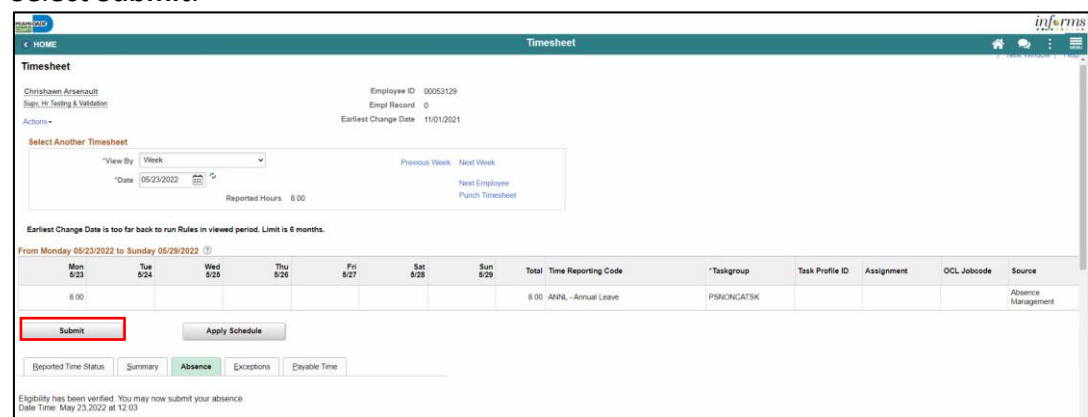

10. Select **OK**.

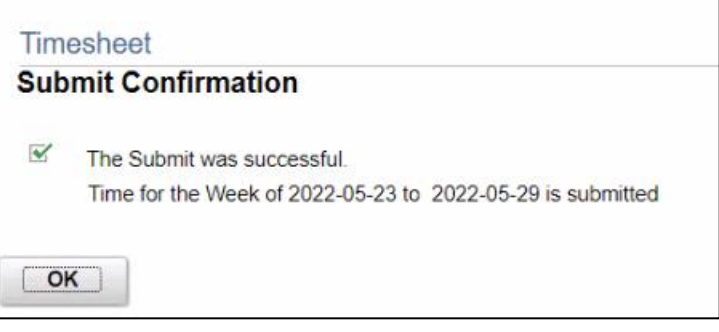

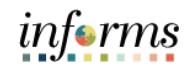

Lecture 2: Submit Partial Day Absence on Behalf of an Employee

In addition to the all-day absence, Timekeepers can submit partial day absences on behalf of an employee. Partial day absences can take place for many reasons and in certain circumstances, partial-day absences are required to be submitted in INFORMS before the end of the pay period.

#### **Submit Partial Day Absence on Behalf of an Employee**

The following steps outline how the Timekeeper can submit an partial day absence request on behalf of the employee.

1. Navigation: **Human Resources (HCM) > Manager Self Service > Time Management > Report Time > Timesheet.**

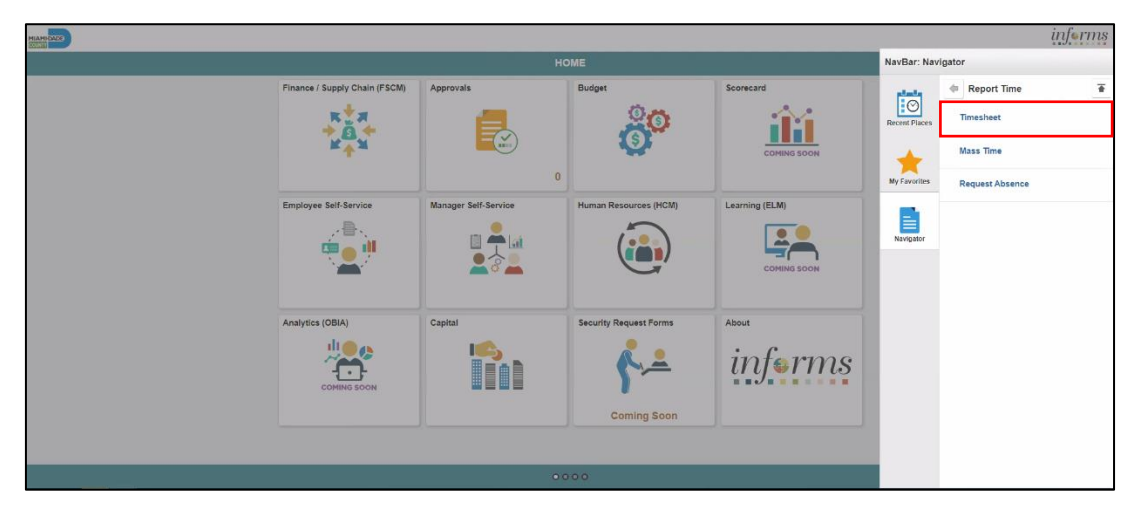

2. Populate the **Employee Selection Criteria** and then select **Get Employees** to display the reported time of a group of employees or an individual employee.

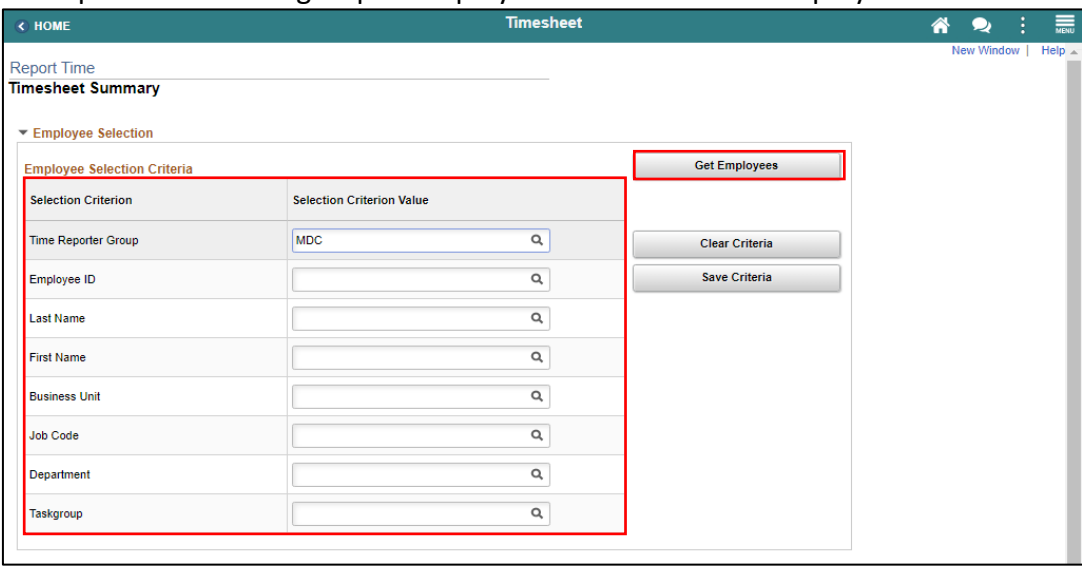

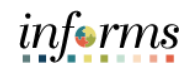

Lecture 2: Submit Partial Day Absence on Behalf of an Employee

3. Select an employee's **Last Name** to display the details of the submitted reported time.

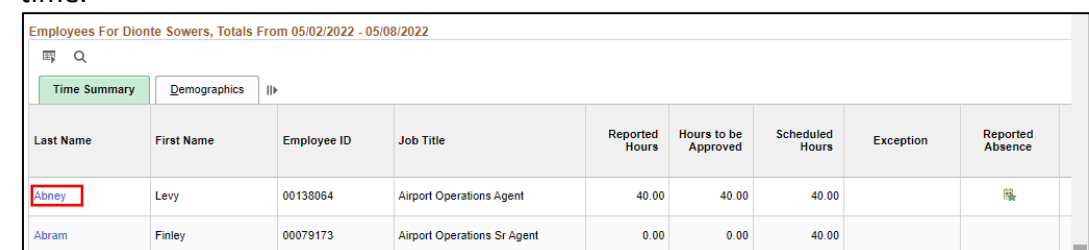

4. Select the appropriate week for the Absence Request. **Note**: If the corresponding absence request is outside of the week indicated in this selection, the absence request will not be submitted.

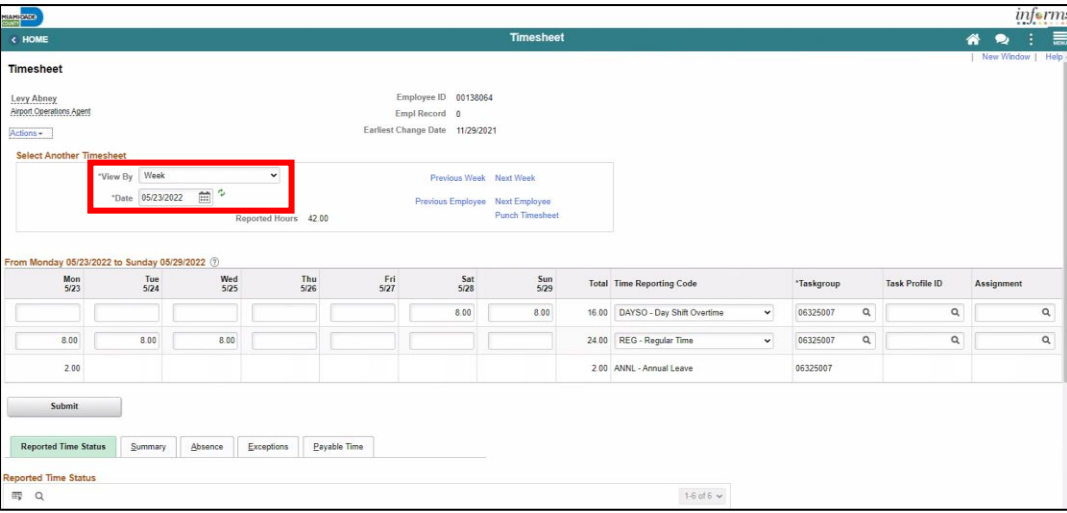

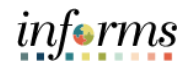

Lecture 2: Submit Partial Day Absence on Behalf of an Employee

#### 5. Scroll to the **Absence** tab at the bottom of the employee timesheet.

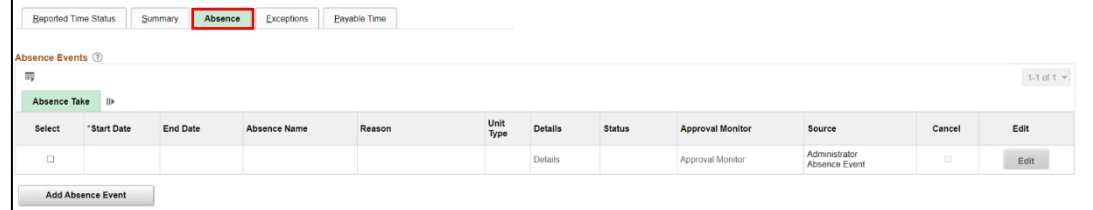

#### 6. Select **Add Absence Event**.

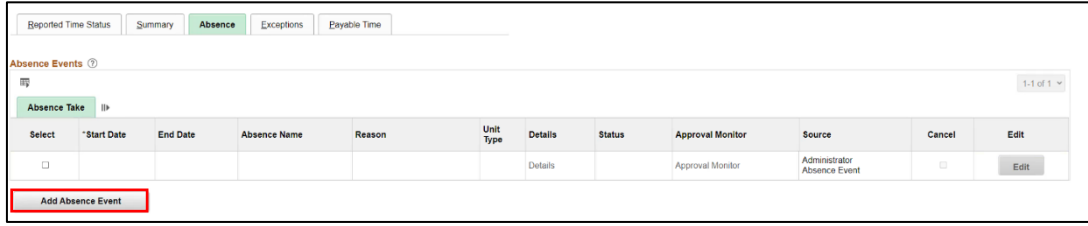

#### 7. Enter the following information:

- **Start Data** and **End Date**
- **Absence Name\***

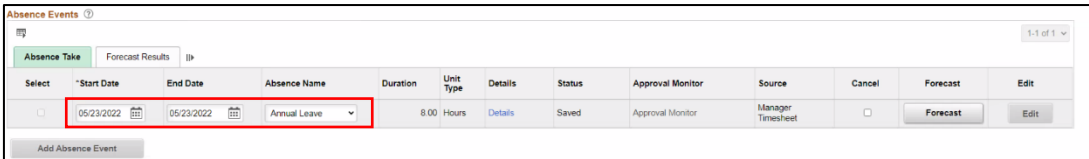

**Note:** For Administrative Leave, INFORMS requires a Reason to be added. A **Reason** field will populate for entry. Reasons will not be required for other types of leave request.

8. Select **Details.**

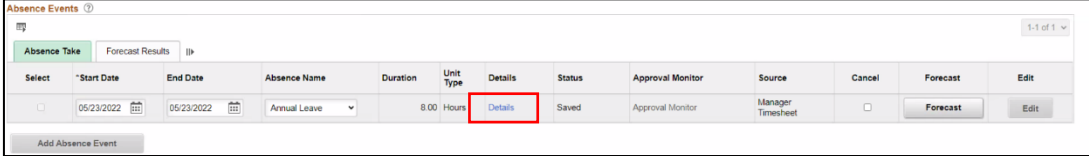

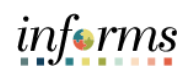

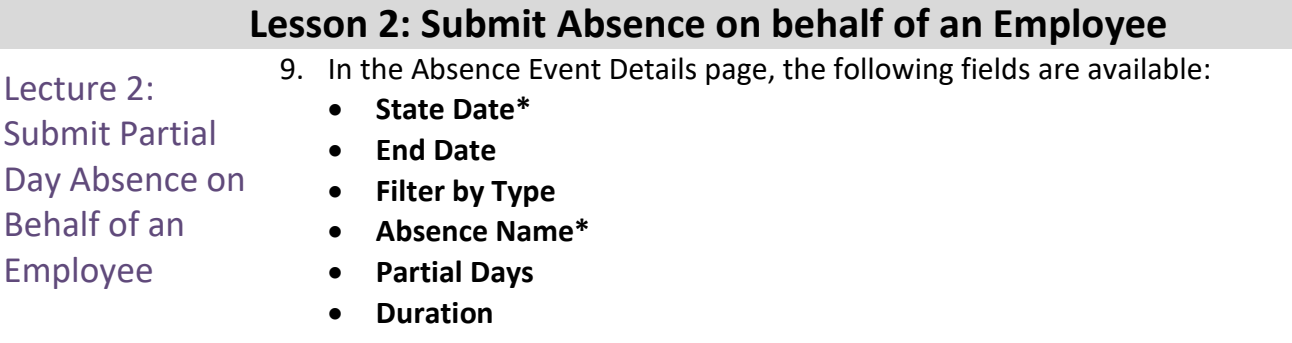

**Note:** Fields with asterisks (\*) are required fields.

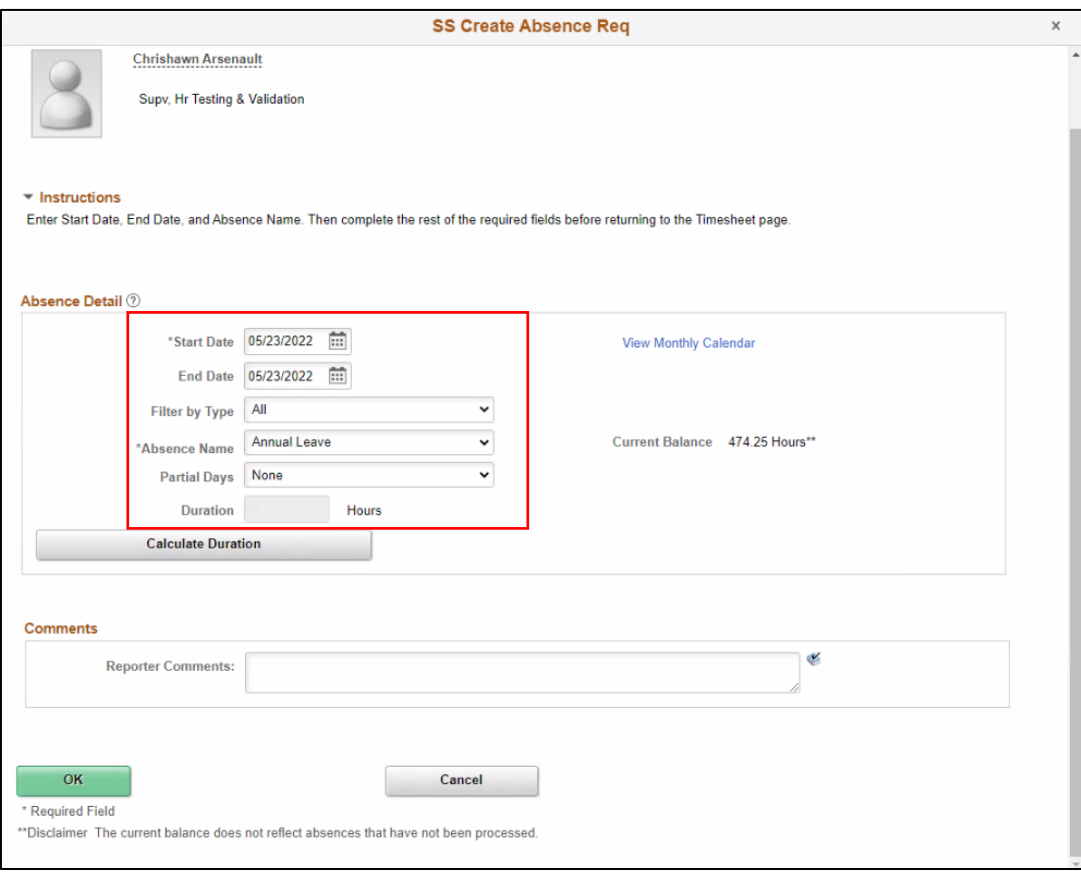

#### 10. Enter the **Start Date.**

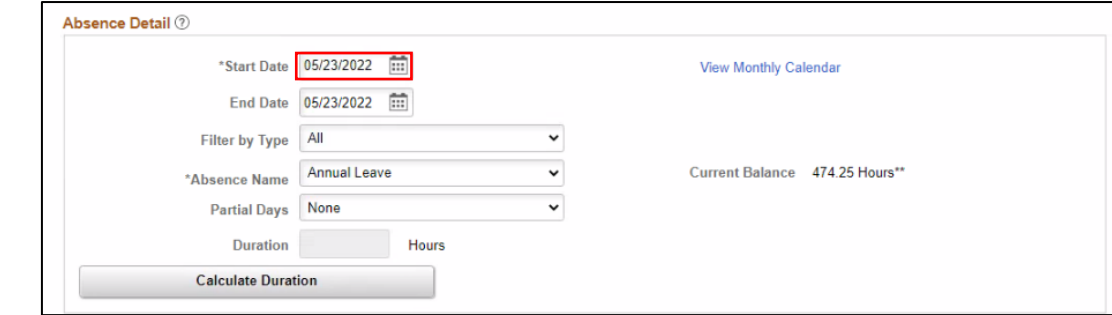

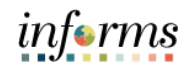

#### 11. Enter the **Absence Name.**

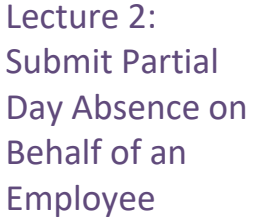

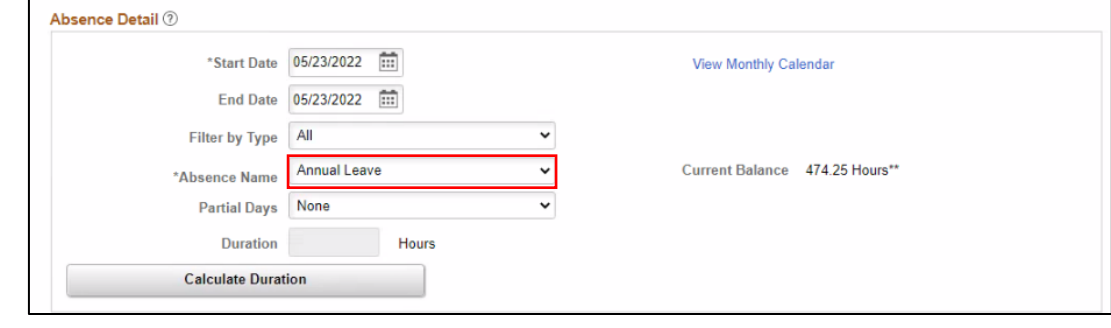

#### 12. Select the **Partial Days.**

- All Days
- End Day Only
- None
- Start Day Only
- Start and End Days

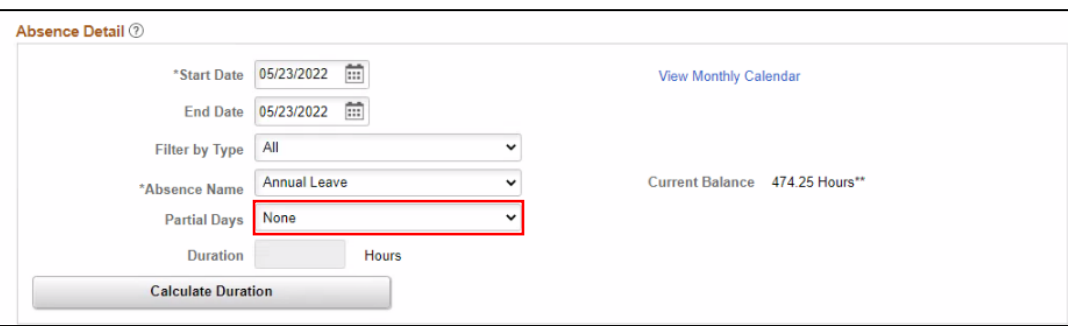

#### 13. Enter the **All Days Hours**.

**Note:** Once the **Partial Days** are selected the **All Days Hours** field will populate.

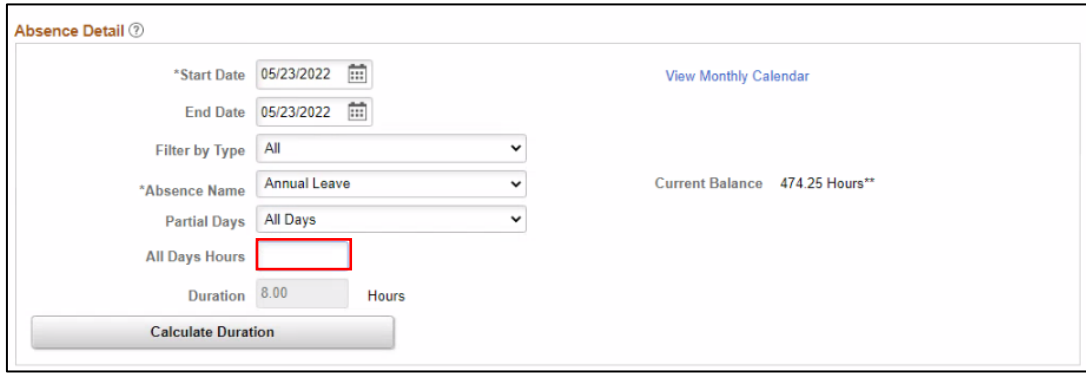

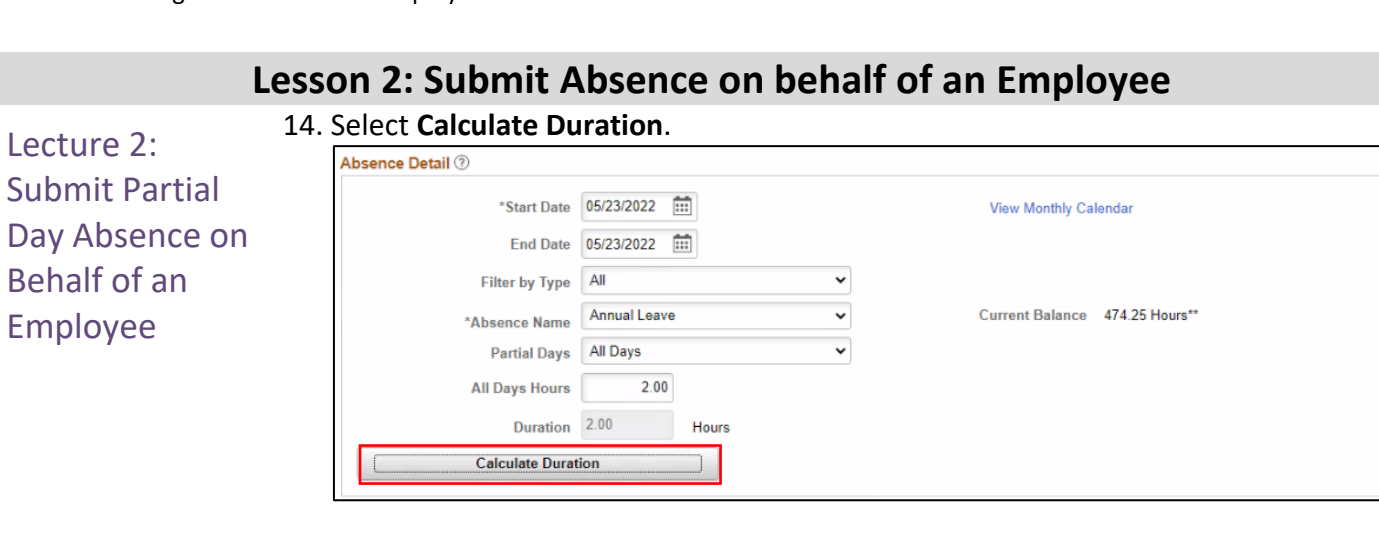

#### 15. If needed, add comments in the **Reporter Comments** field.

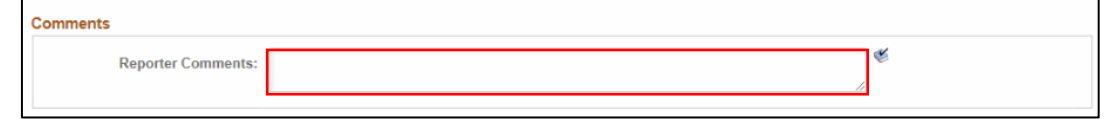

informs

#### 16. Select **OK**.

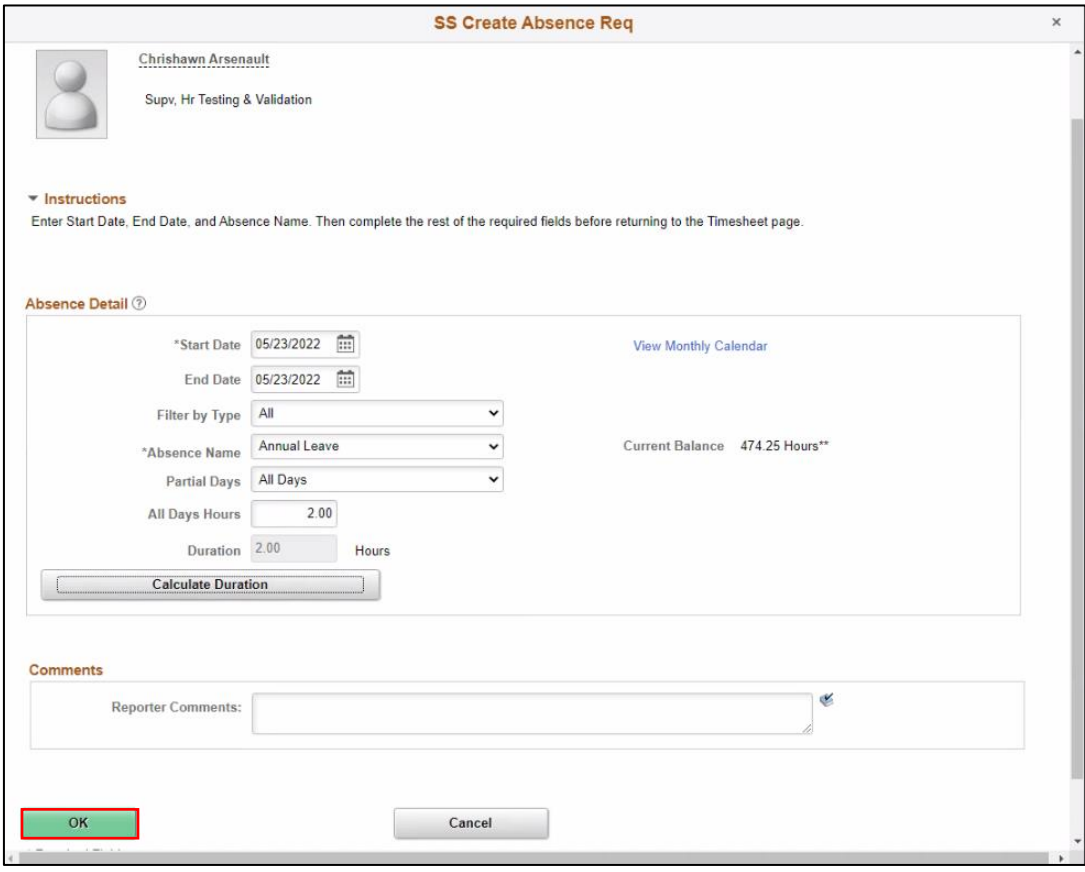

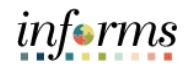

Lecture 2: Submit Partial Day Absence on Behalf of an Employee

17. Select **Forecast** to confirm if the employee is eligible for the absence type.

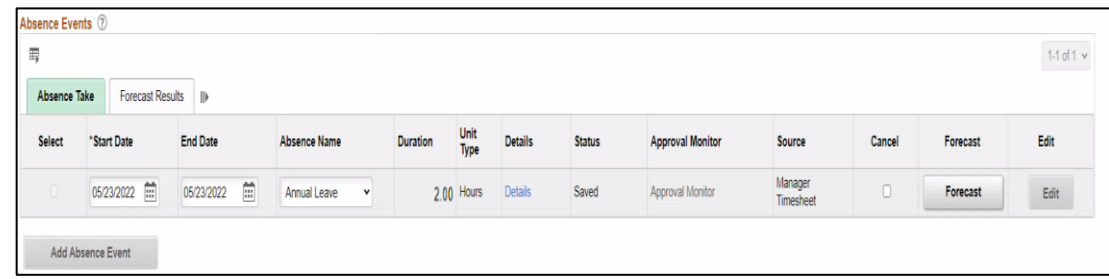

**Note:** To submit Absence Event, Timekeepers must forecast prior to submitting the leave request.

#### 18. Select **Submit**.

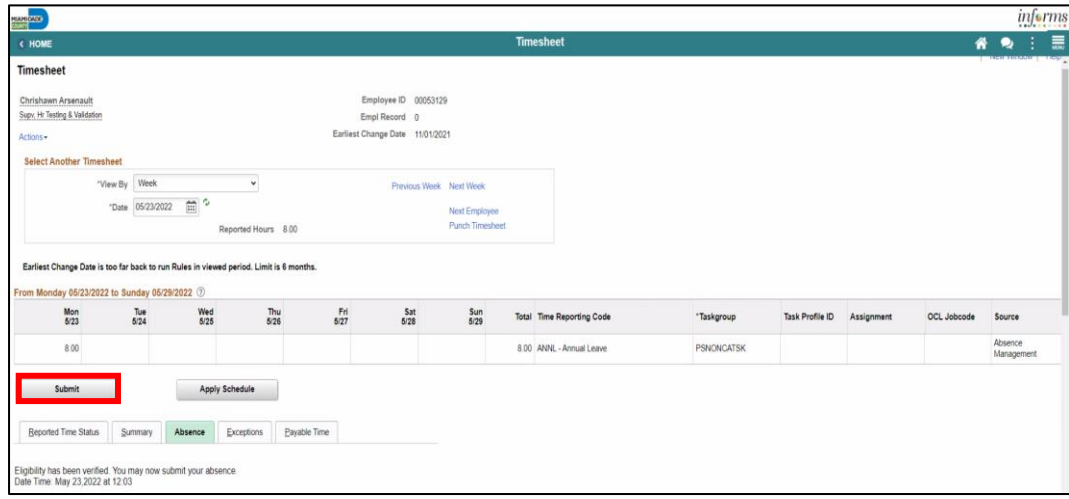

#### 19. Select **OK**.

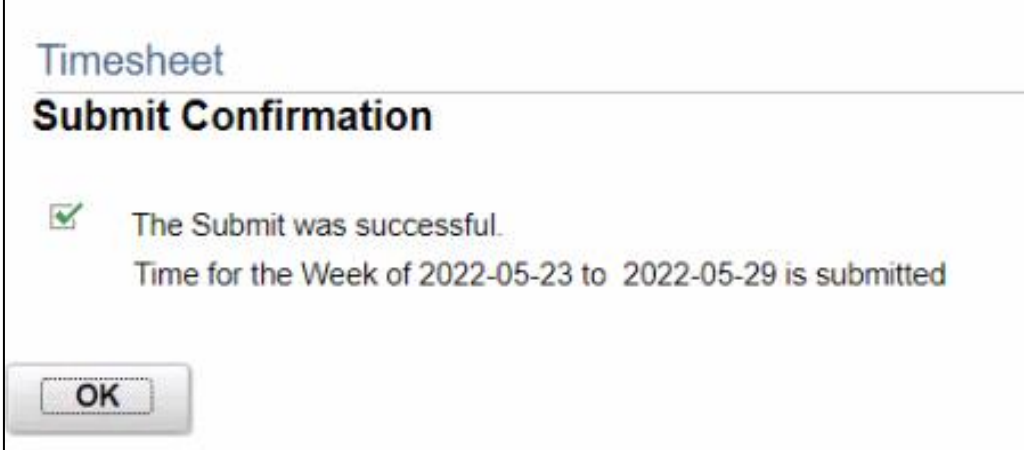

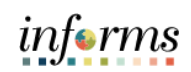

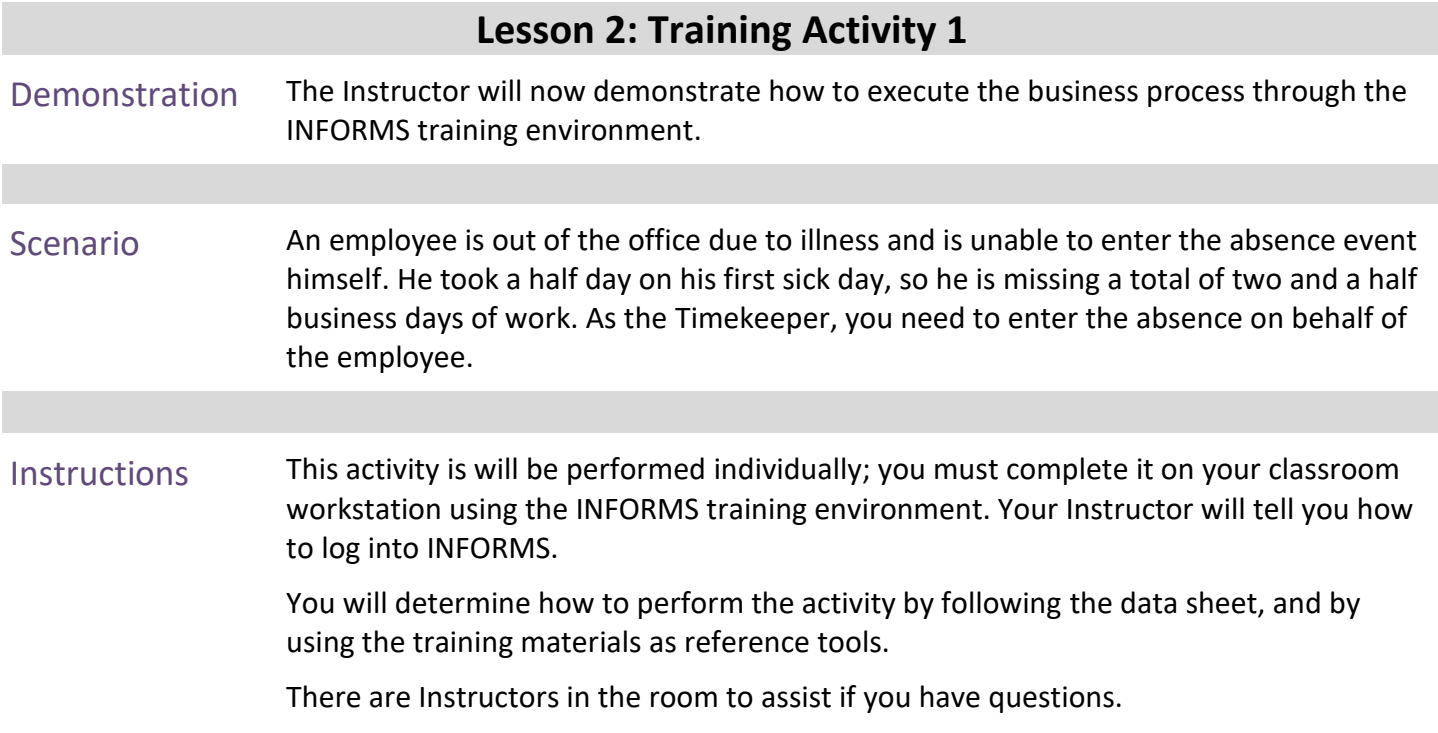

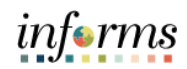

## **Lesson 2: Training Exercise**

- 
- Debrief 1. What is required to submit an Absence successfully?
	- a) Add Comment
	- b) Add Attachment
	- c) Check Eligibility
	- d) All of the Above
	- 2. A Timekeeper has to approve the Absence requested on behalf of an employee.
		- a) True
		- b) False

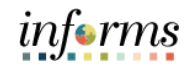

## **Lesson 2: Lesson Summary**

**Objectives** Achieved

Now that you have completed the Submit Absence on Behalf of Employee lesson, you should be able to:

- 
- Enter an Absence on Behalf of an Employee using Absence Management
- Submit Partial Day Absence on Behalf of an Employee

<span id="page-41-0"></span>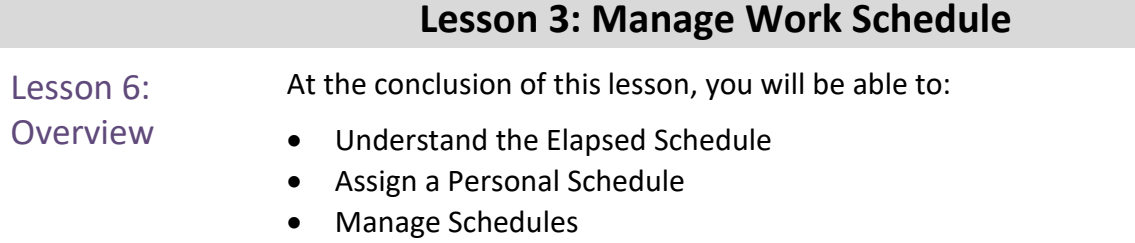

informs

## **Lesson 3: Manage Work Schedule**

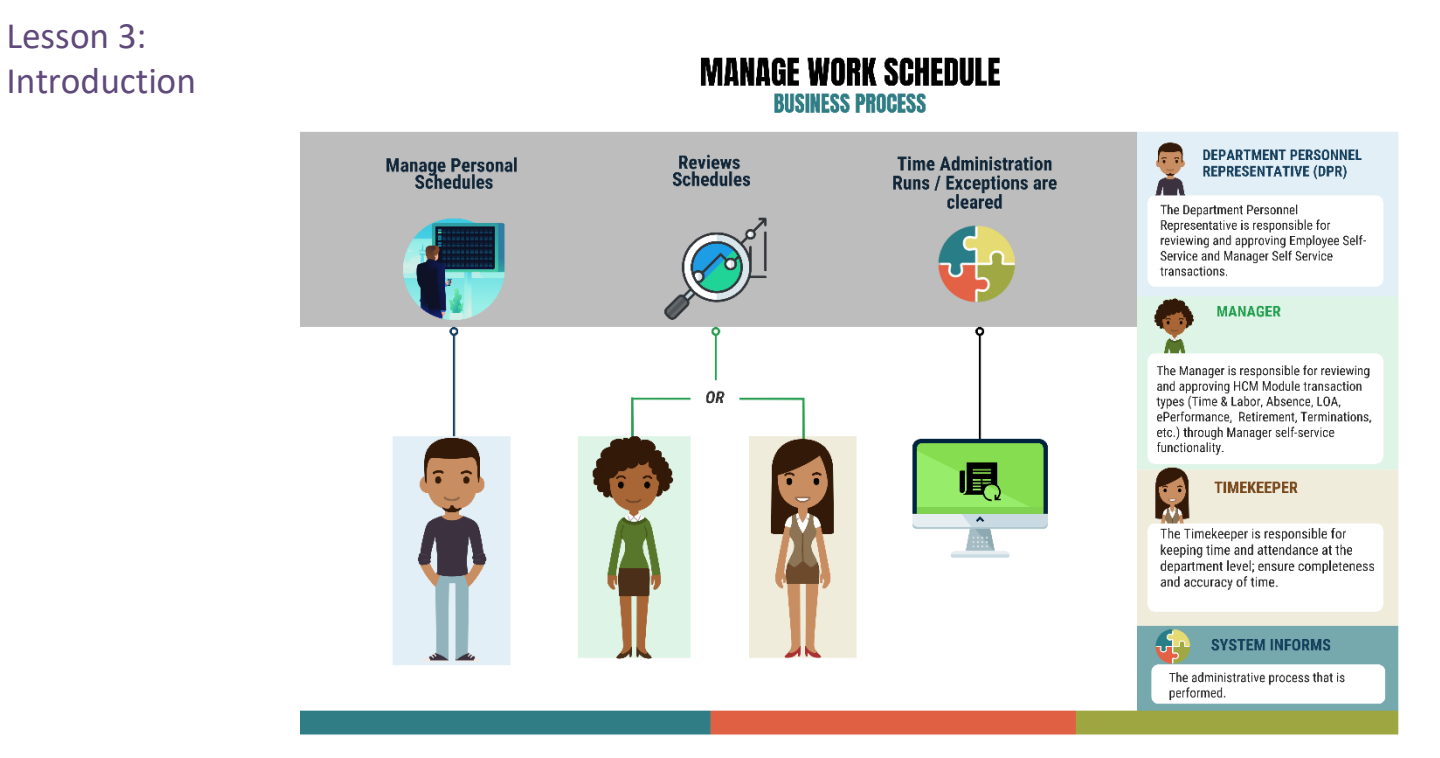

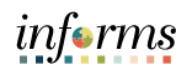

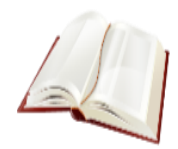

Key Terms The following key terms are used in this module:

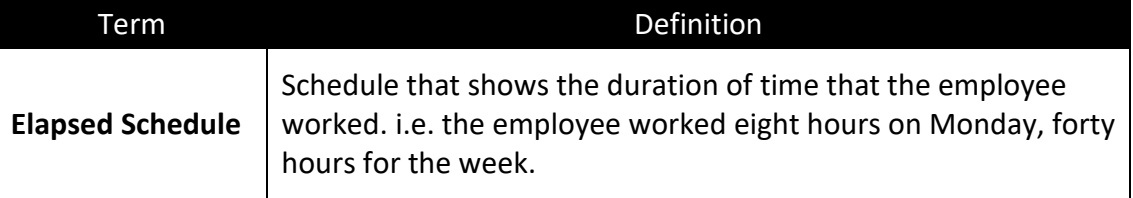

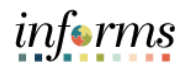

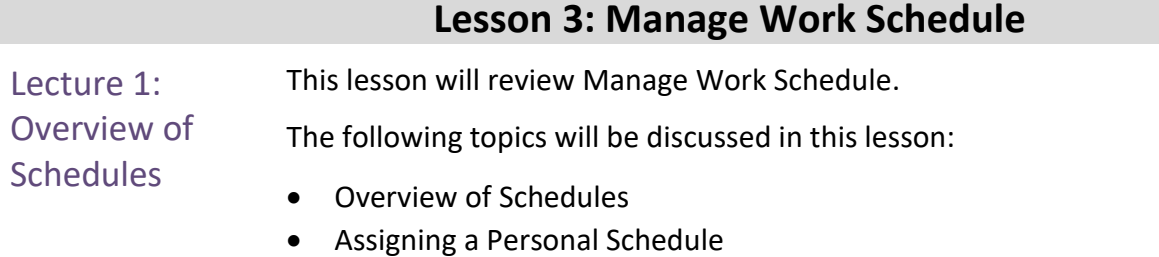

- Managing Schedules
	- o Overriding Employee Schedules

#### **Overview of Schedules**

Work schedules are being implemented to validate absences only and are not being used to track actual start and end times for an employee.

Elapsed Schedule is the only schedule that could be assigned to an employee:

• Elapsed Schedule: Elapsed schedules show the duration of time that the employee worked. For example, the employee worked eight hours on Monday, forty hours for the week.

Schedules are maintained to validate time and absence entries. These leave entries can be days of the week an employee has taken leave or the number of hours an employee is off for a specified day.

**Note:** The Miami Dade County is implementing both the INFORMS Time and Labor, and the INFORMS Absence Management modules. These two modules use many of the same pages and employee records assign and maintain schedules. Since these two modules are integrated, schedules only need to be created and assigned to an employee one time. The schedules that are set up will be available for review for both modules.

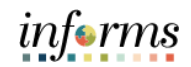

#### Lecture 1: *Process Changes*

Overview of **Schedules** 

The implementation of INFORMS schedules functionality differs vastly from the current county processes. The following are important changes to note that occur due to this implementation:

- In the legacy system, a user could use a default template to prepopulate a timesheet. In INFORMS, all time reporters must enter the hours worked based on the time reporting template assigned on the **Time Reporter Data** page.
- At the department level, only personal schedules are configured in INFORMS. These personal schedules will be configured to facilitate Absence reporting. In order to assign a personal schedule, a new schedule must be created.
- In the legacy system, employees were able to set up their own schedule to use during time reporting. In INFORMS, the Timekeeper has the ability to create a personal schedule.

#### *End-to-end Process*

Below is the flow for assigning and maintaining schedules:

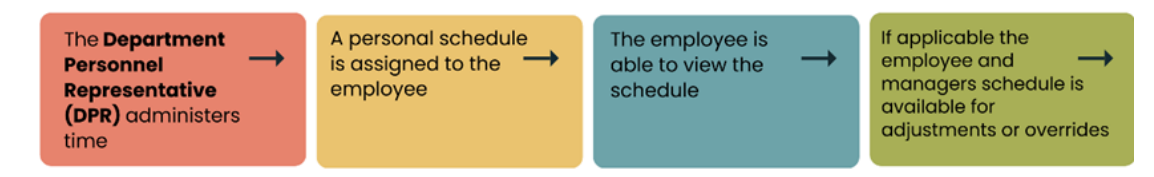

Schedules need to be assigned or changed for employees in the following scenarios:

- When an employee is hired and becomes active in INFORMS for the first time
- When an employee is rehired into INFORMS
- When an active employee has a change in the expected daily hours or workdays

In order for Absence to apply leave take rules accurately, an employee must be in the appropriate schedule.

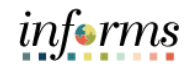

#### Lecture 2: **Assigning a Personal Schedule**

Personal **Schedule**  In INFORMS, Default Schedules are configured at the county level. The following steps

outline how to assign a personal schedule to an employee:

1. NavBar Navigation: **Human Resources (HCM)** > **Manage Self Service** > **Time Management** > **Manage Schedules** > **Assign Work Schedule.**

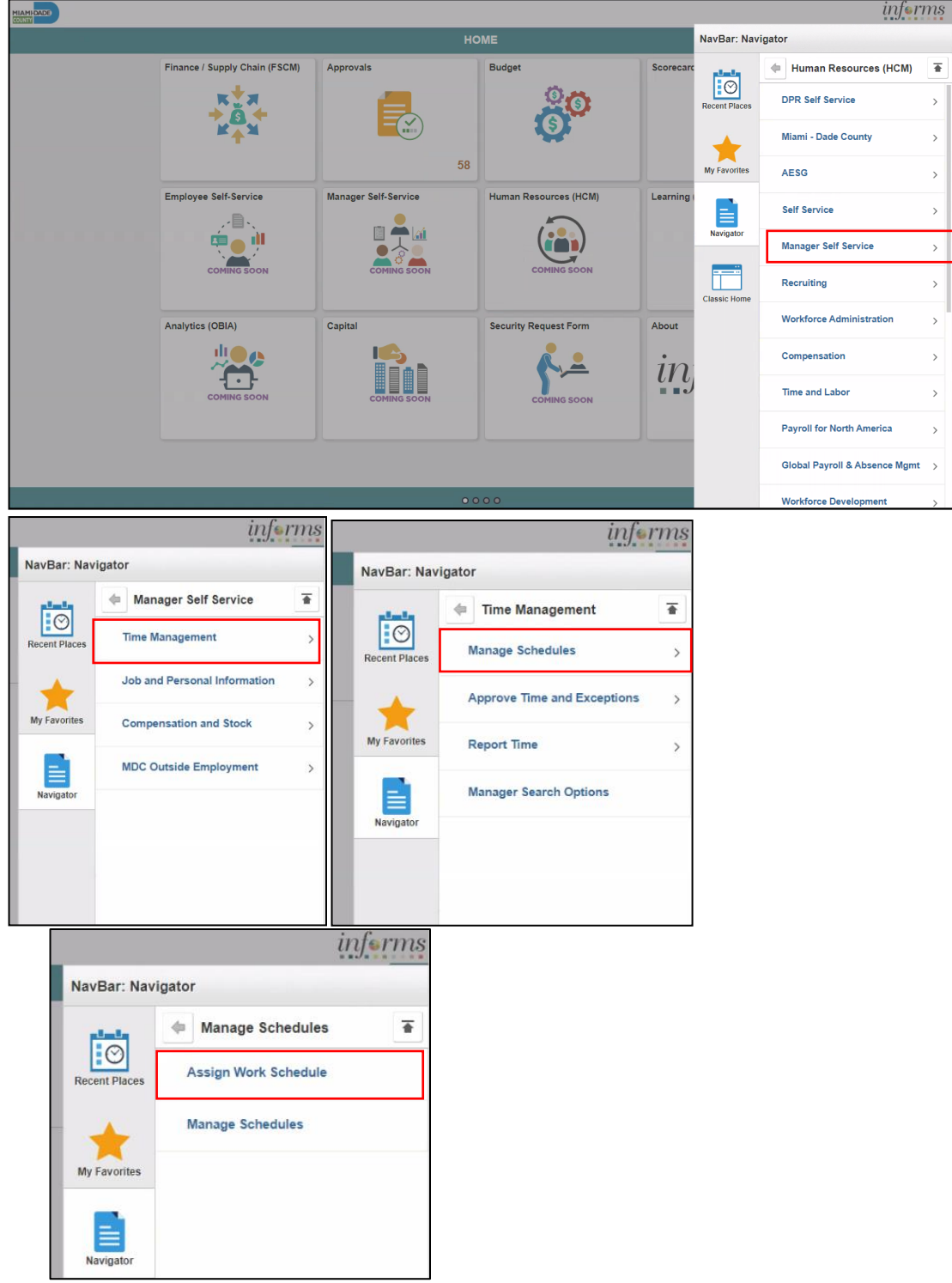

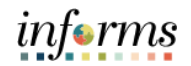

#### Lecture 2: **Assigning a Personal Schedule**

Personal **Schedule** 

- 2. On the **Assign Work Schedule** search page, enter any of the following search criteria:
	- **Empl ID**
	- **Empl Record**
	- **Name**
	- **Last Name**
	- **Business Unit**
	- **Department**
	- **Organizational Relationship**
	- 3. When all search criteria are entered, Select **Search.**

**Note:** If more than one absence request displays in the search results based on your search criteria, select the applicable employee. If there is only one employee that meets the search criteria.

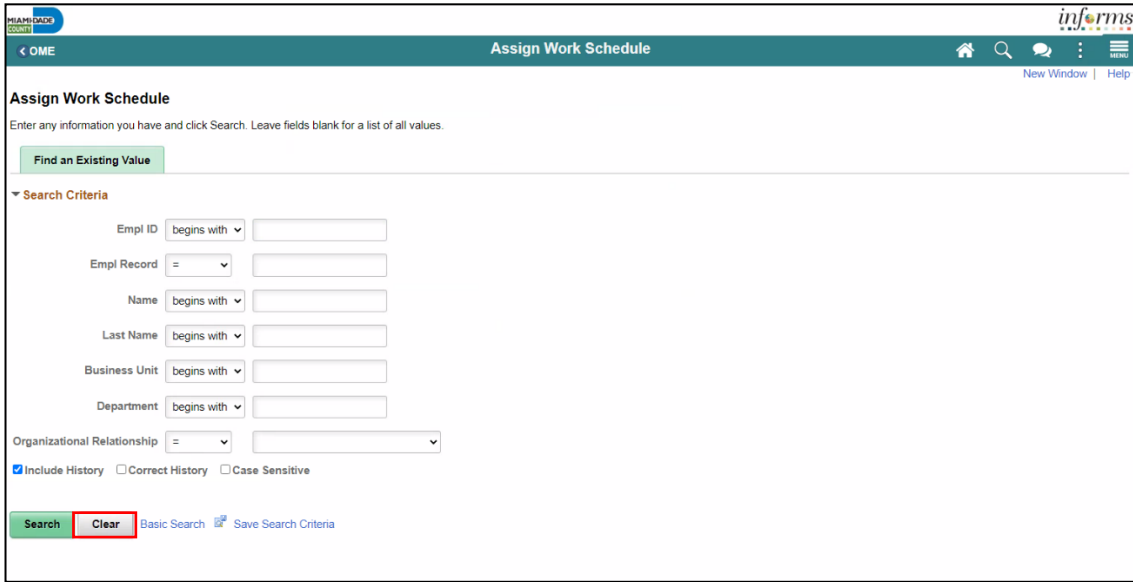

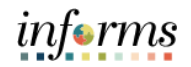

#### **Lesson 3: Manage Work Schedule** Lecture 2: Personal **Schedule Assigning a Personal Schedule**  4. Review the **Search Results**. **Note:** If there are more than 100 search results, the first 100 will be available. Select the **right arrow** or **Last** to review additional search results. 5. Find the correct employee and Select on the **Empl ID** to open the **Assign Work Schedule** page for that employee.

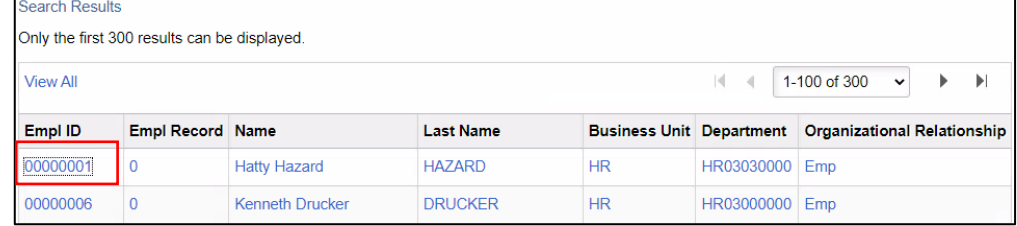

6. On the **Assign Work Schedule** page, change the **Assignment Method** from the *Use Default Schedule* option to *Select Personal Schedule* if there is no schedule previously assigned to the employee.

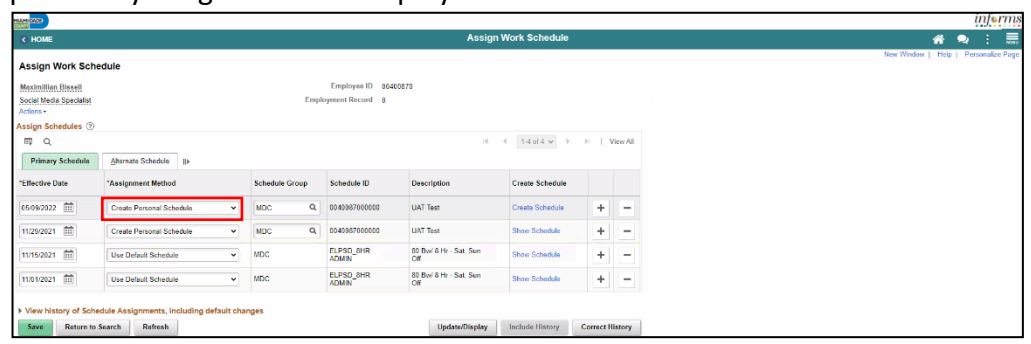

- 7. If there is a schedule assigned to the employee, select the **plus sign (+)** to add a new **Effective Date** and a new schedule assignment. After *Select Personal Schedule*  is selected, it activates the **Schedule Group** and **Schedule ID** fields. **NOTE:** Select the **plus sign (+)** on the top row
	- a. Enter the **Effective Date** of the assigned schedule. The effective date cannot be older than the prior assignment.
	- b. Enter the **Schedule Group.**

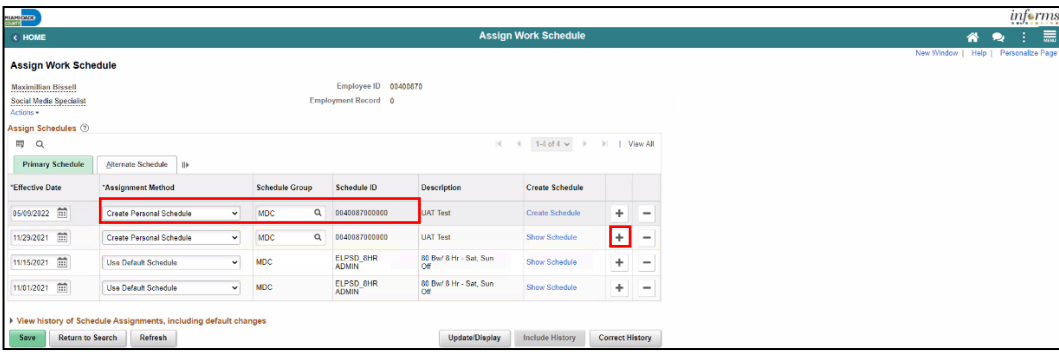

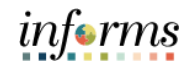

#### Lecture 2: **Assigning a Personal Schedule**

**Schedule** 

Personal Once the fields are entered, the **Description** will update accordingly.

> **Note:** If *Default Schedule* is selected for the **Assignment Method**, INFORMS will use the default schedule from the workgroup assigned to the employee's Time Reporter Data. In the case there is no default schedule set up on the workgroup, INFORMS will use the default schedule from the Paygroup assigned to the employee's job data.

#### 8. Select **Create Schedule.**

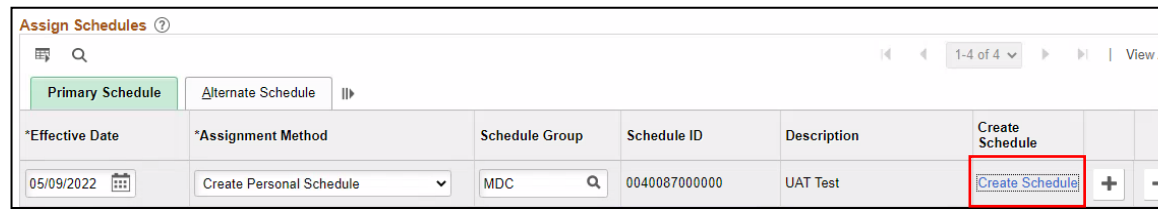

9. Here, view and update the schedule details for the employee:

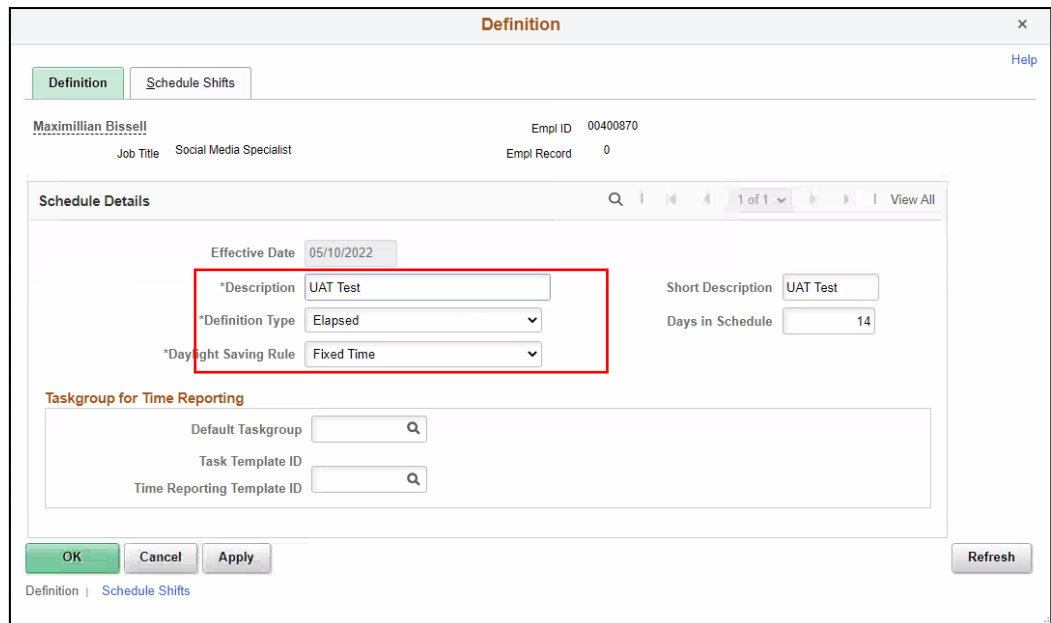

The following are required fields (\*) that must be updated prior to selecting **OK**:

- Description
- Definition Type
- Daylight Saving Rule

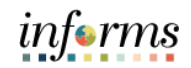

#### Lecture 2: **Assigning a Personal Schedule**

Personal **Schedule** 

10. Select the **Schedule Shifts** Tab and enter the shift *Workdays, Shift ID, Off Shift* and *Schedule Hrs.*

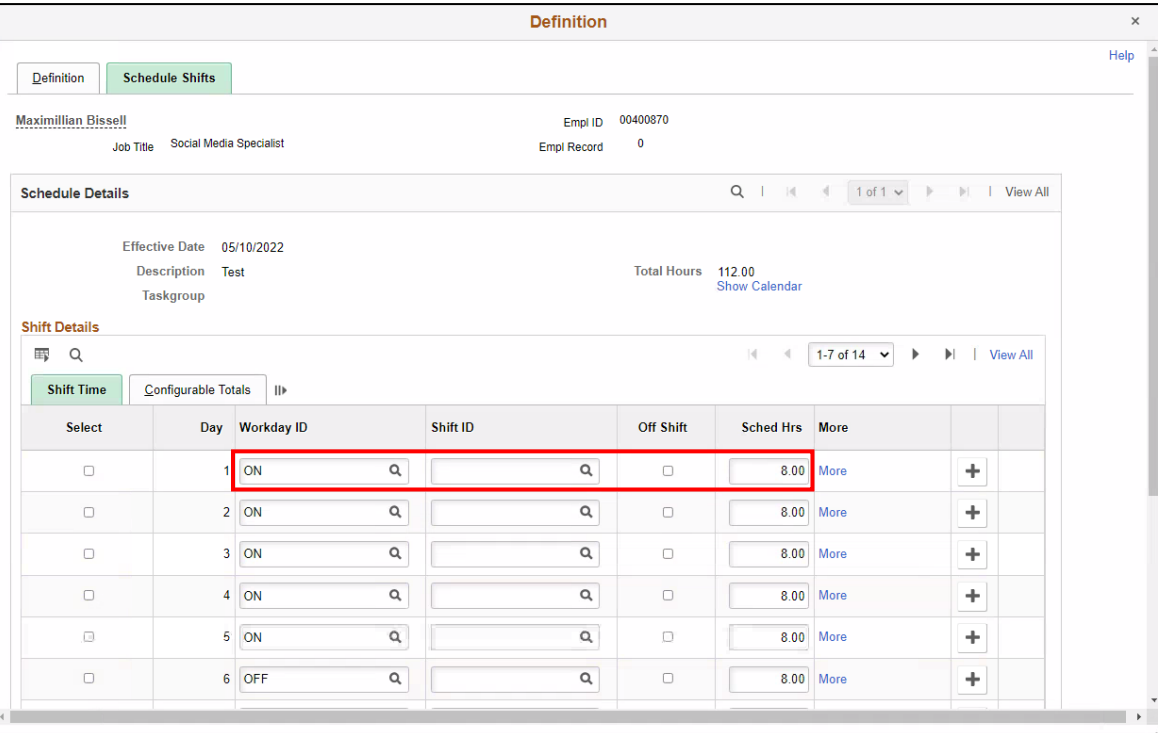

### 11. Additional instructions are provided at the bottom of this page. Select **OK**.

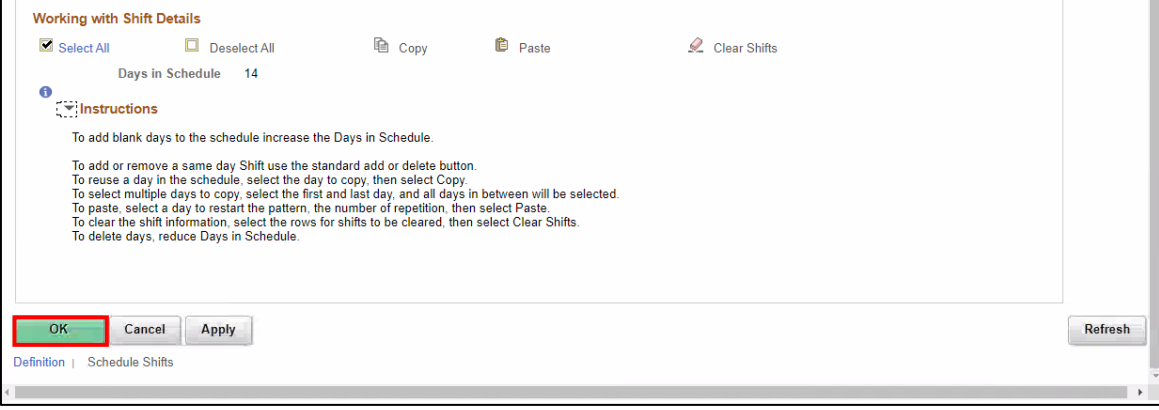

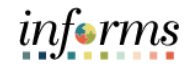

#### Lecture 2: **Assigning a Personal Schedule**

Personal **Schedule** 

12. On the **Assign Work Schedule** page, select the **grey arrow** next to **View history of Schedule Assignments, including default changes** to review the work schedule history.

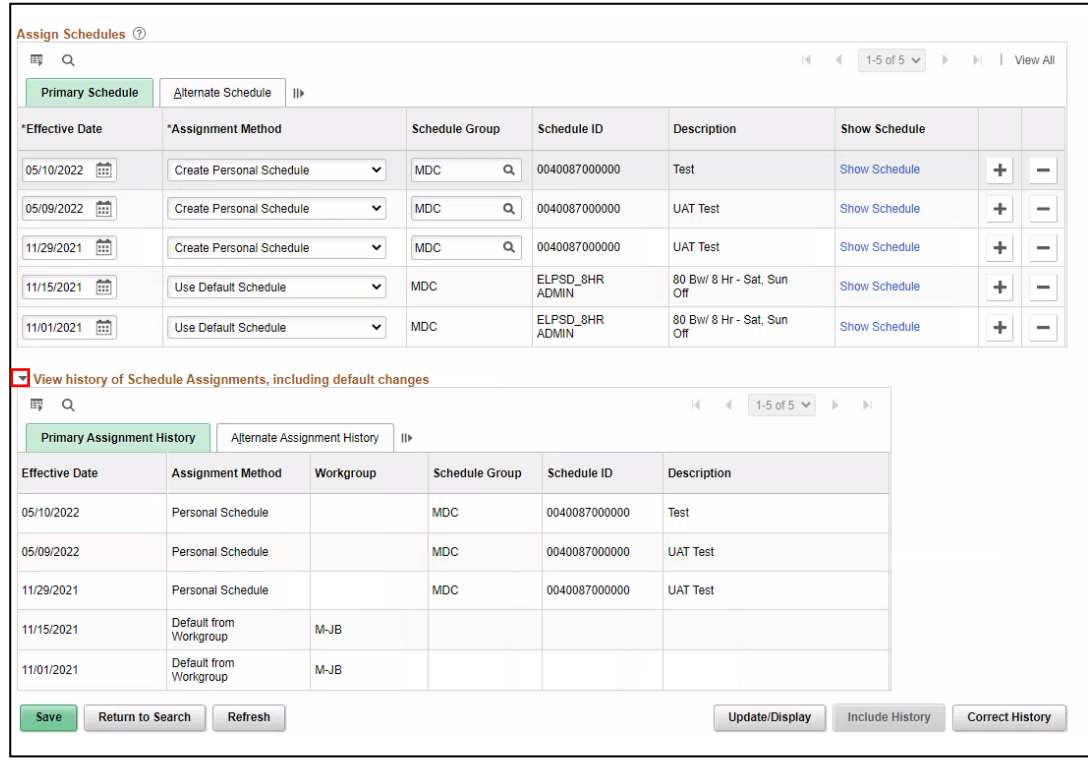

Under this section, review the employee's work schedule history, like previous **Effective Date, Assignment Methods, Schedule Groups, Schedule IDs** and **Descriptions.**

13. When all information on the **Assign Work Schedule** page has been entered and reviewed, select **Save.** A Personal Schedule has now been assigned to an employee.

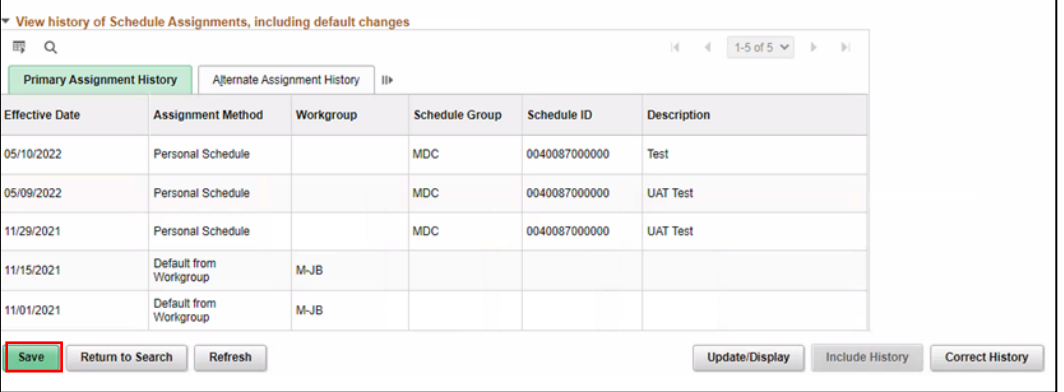

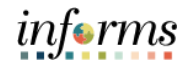

#### Lecture 3: **Manage Schedules**

Manage **Schedules** 

- *Overriding an Employee's Schedule for a Temporary Situation.*
	- 1. NavBar Navigation: **Manager Self-Service > Time Management > Manage Schedules > Manage Schedules.**

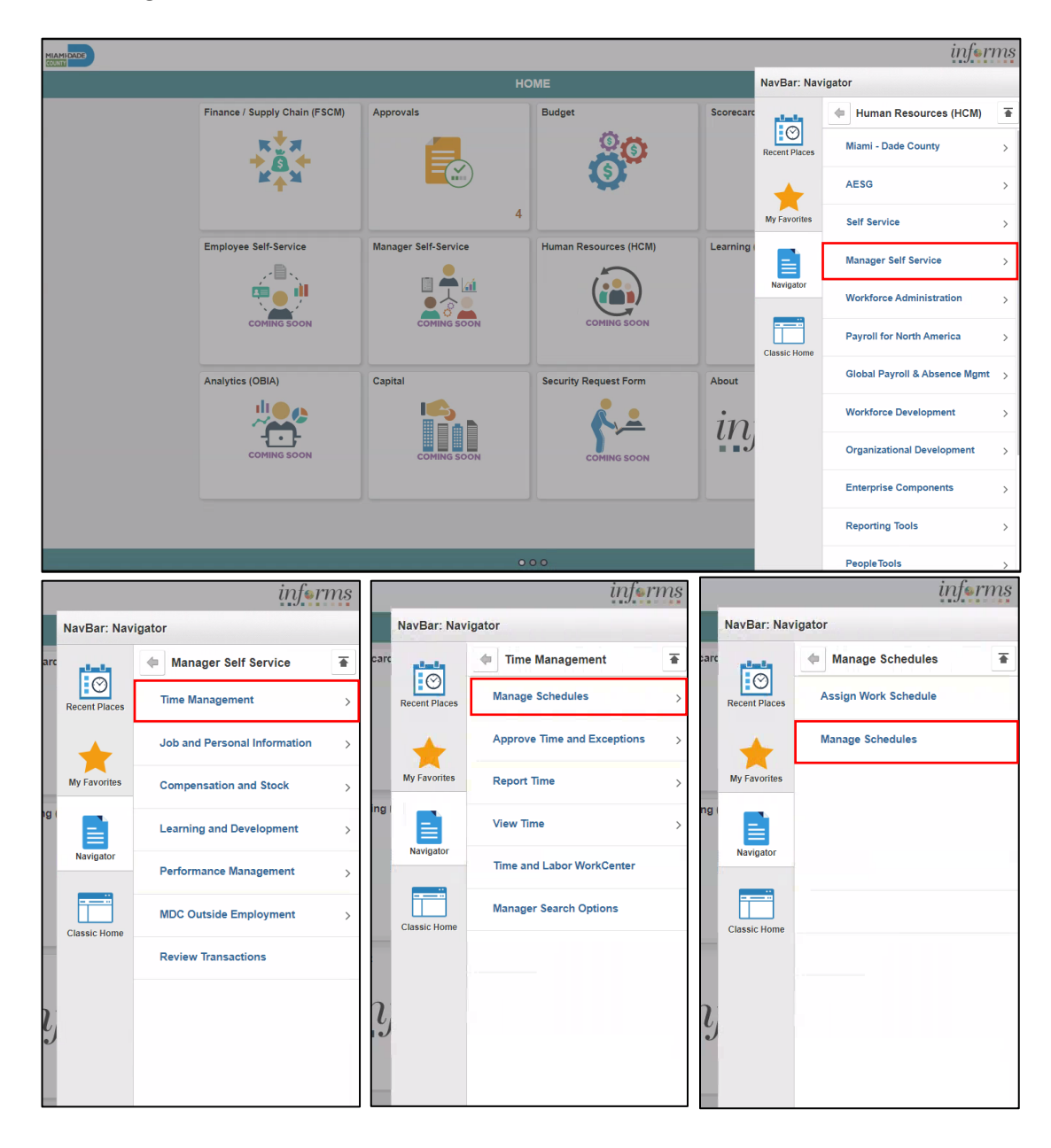

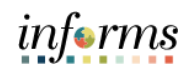

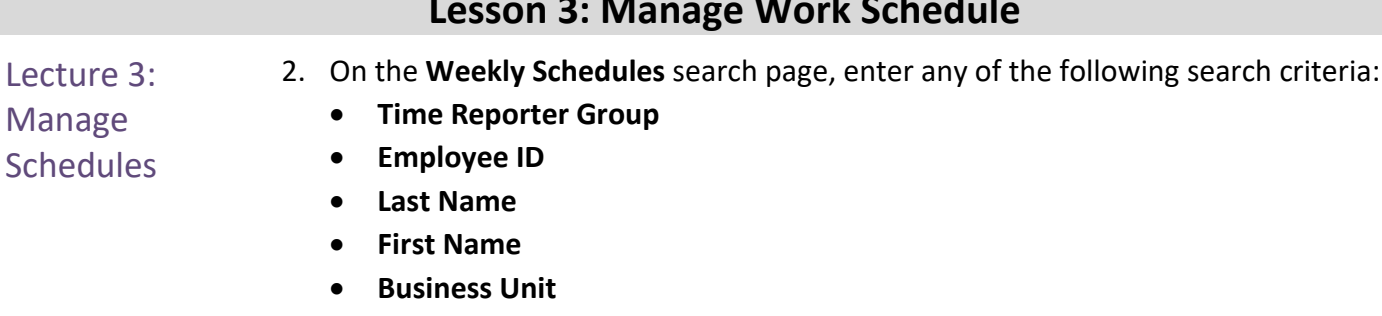

- **Workgroup**
- **Taskgroup**
- **Position Number**
- 3. When all search criteria are entered, Select **Search.**

**Note:** If more than one displays in the search results based on your search criteria, select the applicable employee. If there is only one employee that meets the search criteria.

4. Select the scheduled hours for the day the employee's schedule must be overridden. This opens the **Schedule Detail** page.

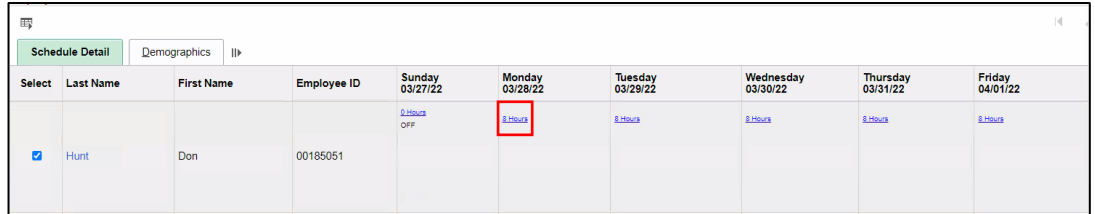

• The Search Results may appear different depending on how the employee reports time. For elapsed employees, schedule hours appear. In addition to the elapsed information, events such as Approved Training, Absence and Holiday information appear in the grid as icons.

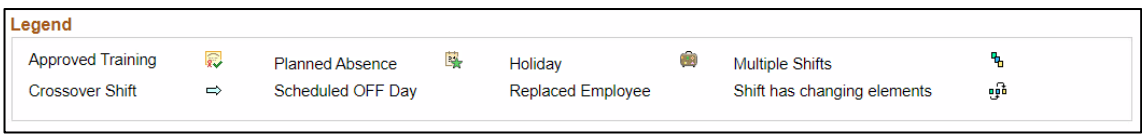

# **Lesson 3: Manage Work Schedule**

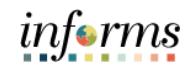

#### Lecture 3: Manage **Schedules**

- To make a change to the employee's schedule for the day, the manager can add or change the **Shift ID**, or manually enter the new time.
- To clear the schedule, select a **Schedule Type** (if applicable) and enter a **Default Taskgroup.** Then Select **Refresh Schedule.**

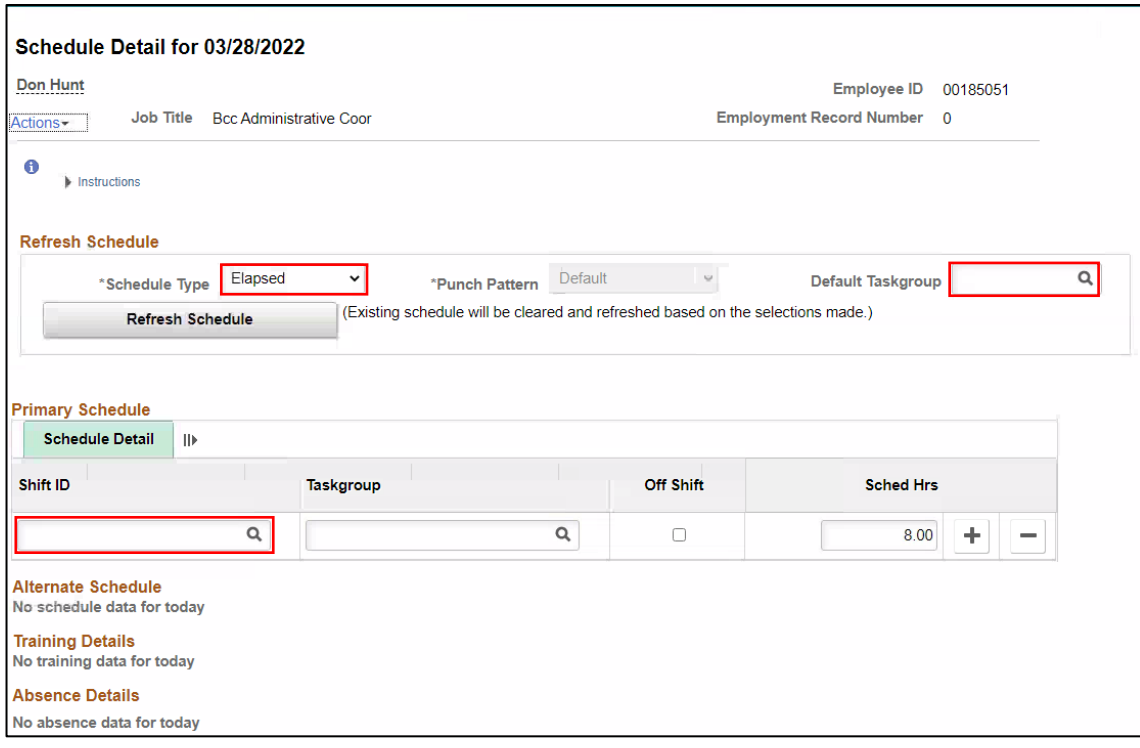

- 5. On the **Schedule Detail** page, review the Primary Schedule section.
- 6. Change the **Shift ID** to reflect the new schedule that is going to override what is currently there. Do not override the **taskgroup** for the employee.
- 7. When all applicable schedule information has been entered, Select **Save.** It is only after the schedules is saved that the information is overridden.

The steps to override an employee's schedules are now complete.

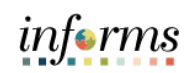

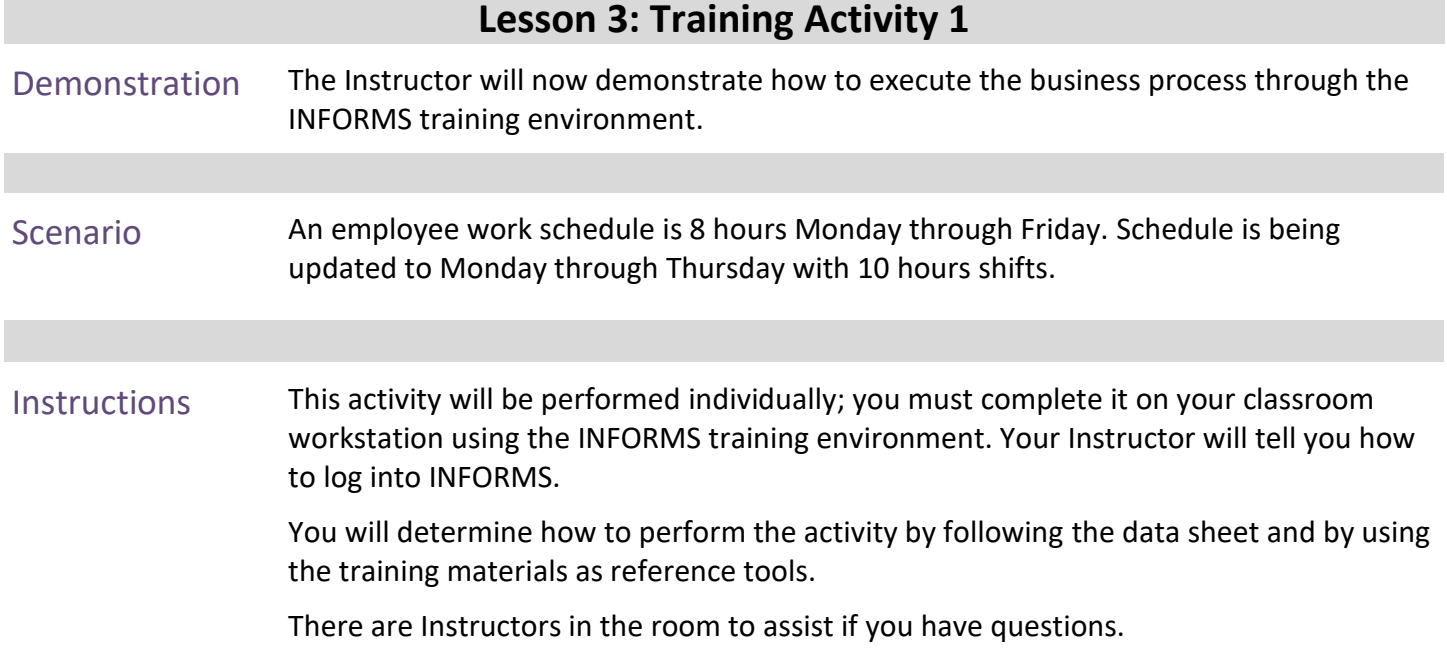

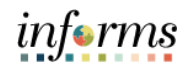

## **Lesson 3: Training Exercise**

- Debrief 1. What are the types of schedules that can be assigned to an employee?
	- a) Personal Schedule
	- b) Default Schedule
	- c) Personal Schedule
	- d) All of the Above
	- 2. How does a Personal Schedule differ from a default schedule?

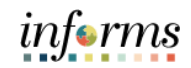

## **Lesson 3: Lesson Summary**

Lesson Summary Now that you have completed the Manage Work Schedule lesson, you should be able to:

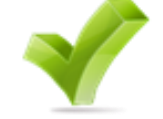

- Understand the Elapsed Schedule
- Assign a Personal Schedule
- Manage Schedules

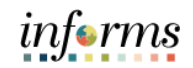

## <span id="page-58-0"></span>**Module 3: Course Summary Objectives** Achieved Congratulations! You have completed the Time Management – Timekeeper course. You now should be able to: • Enter Time on behalf of an employee • Submit Absence on behalf of an employee • Manage Work Schedules Next Steps Now that you have completed the course, please make sure to complete the following tasks: • Course assessment (tests your knowledge of the content)

- Course evaluation (collects course feedback)
- Log off your workstation

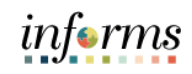

## **Reference Materials**

## Reference **Materials**

If you have further questions about any of the topics presented in this course, use the following resources:

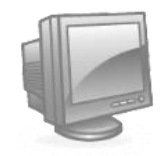

User Productivity Kits

- Enter Time on Behalf of Employee
- Submit Absence on Behalf of Employee
- Submit Partial Absence on Behalf of Employee
- Manage Work Schedule (Managing Schedules)
- Manage Work Schedule (Assign a Personal Schedule)

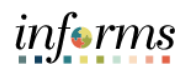

## **Reference Materials**

Reference Materials

- For additional Information:
- [www.miamidade.gov/informs](http://www.miamidade.gov/informs)

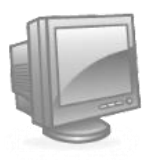

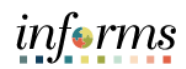

# **Glossary**

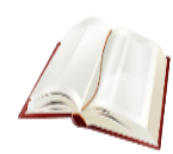

Key Terms The following key terms are used in this course:

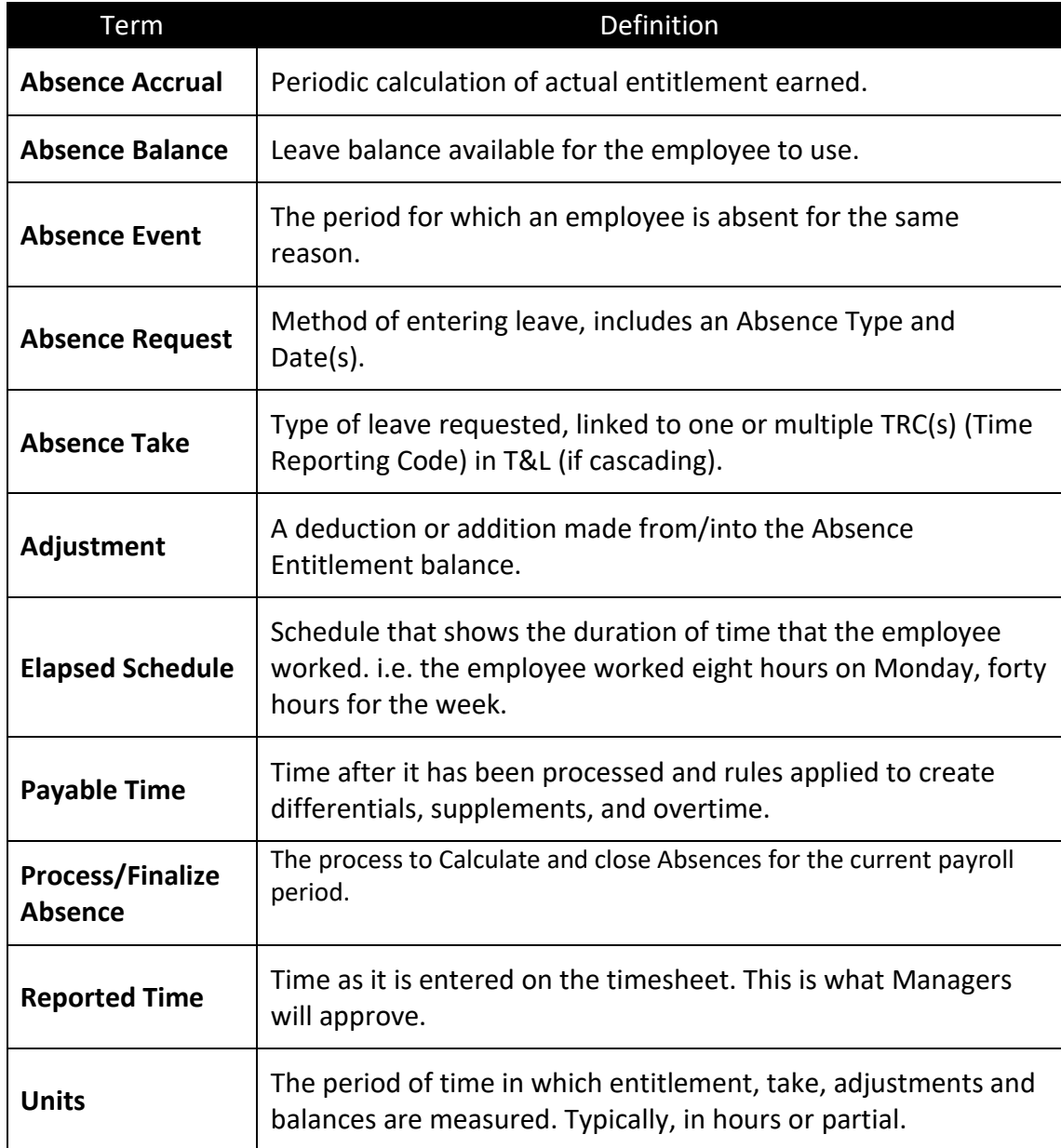